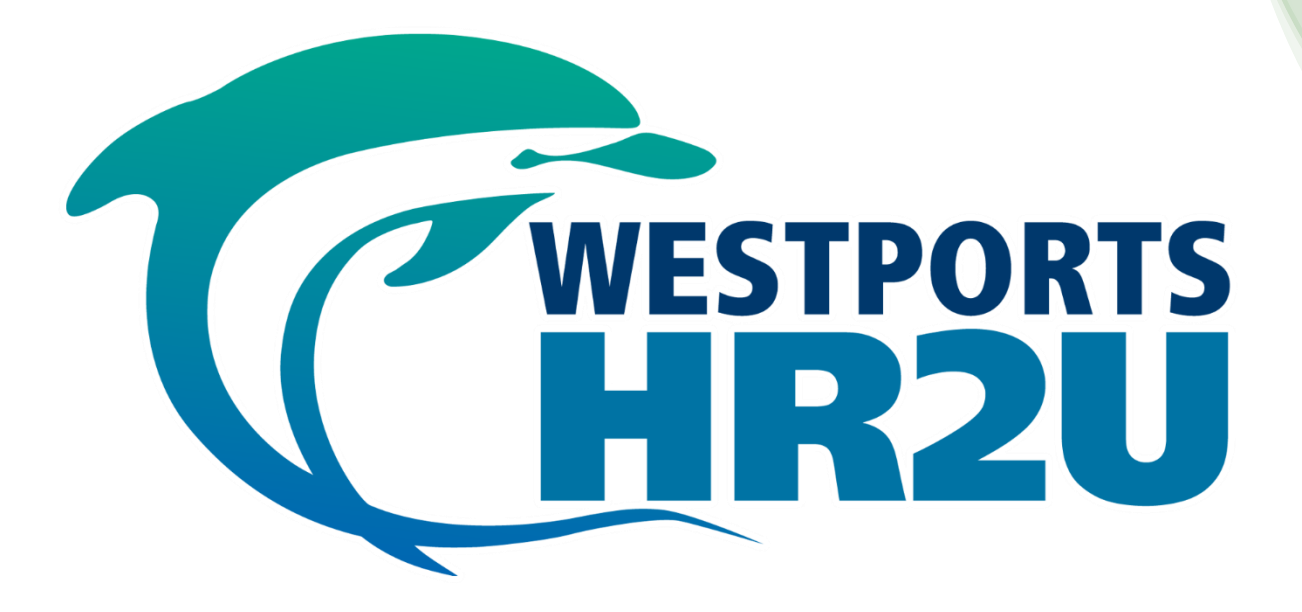

HR2U Panduan Pengguna Layan Diri Pekerja

**Ogos 2021**

# Agenda:

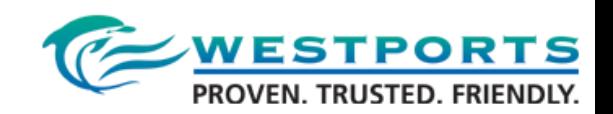

#### **1. System Logon**

- 2. Employee Self-Service Dashboard
- 3. Personal Information
- 4. Leave Request
- 5. Time Statement
- 6. Incentive (Total Moves) (Non-Exec only)

#### 7. Loan

- 8. Status Report (Exec and Mgr Only)
- 9. Payment
- 10. Technical and HR Support

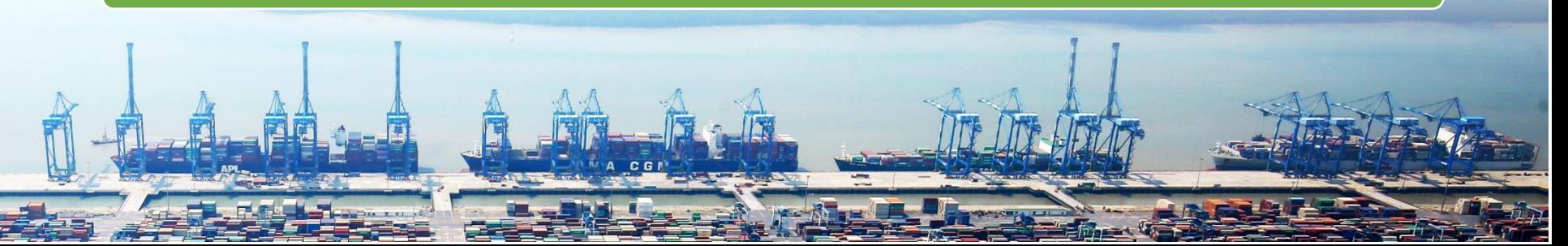

### Jadual Waktu Projek

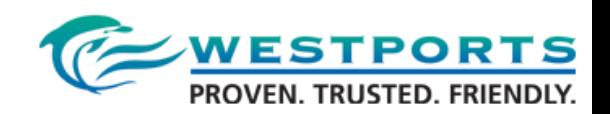

#### Sasarkan tarikh siaran langsung **1 Januari 2022**

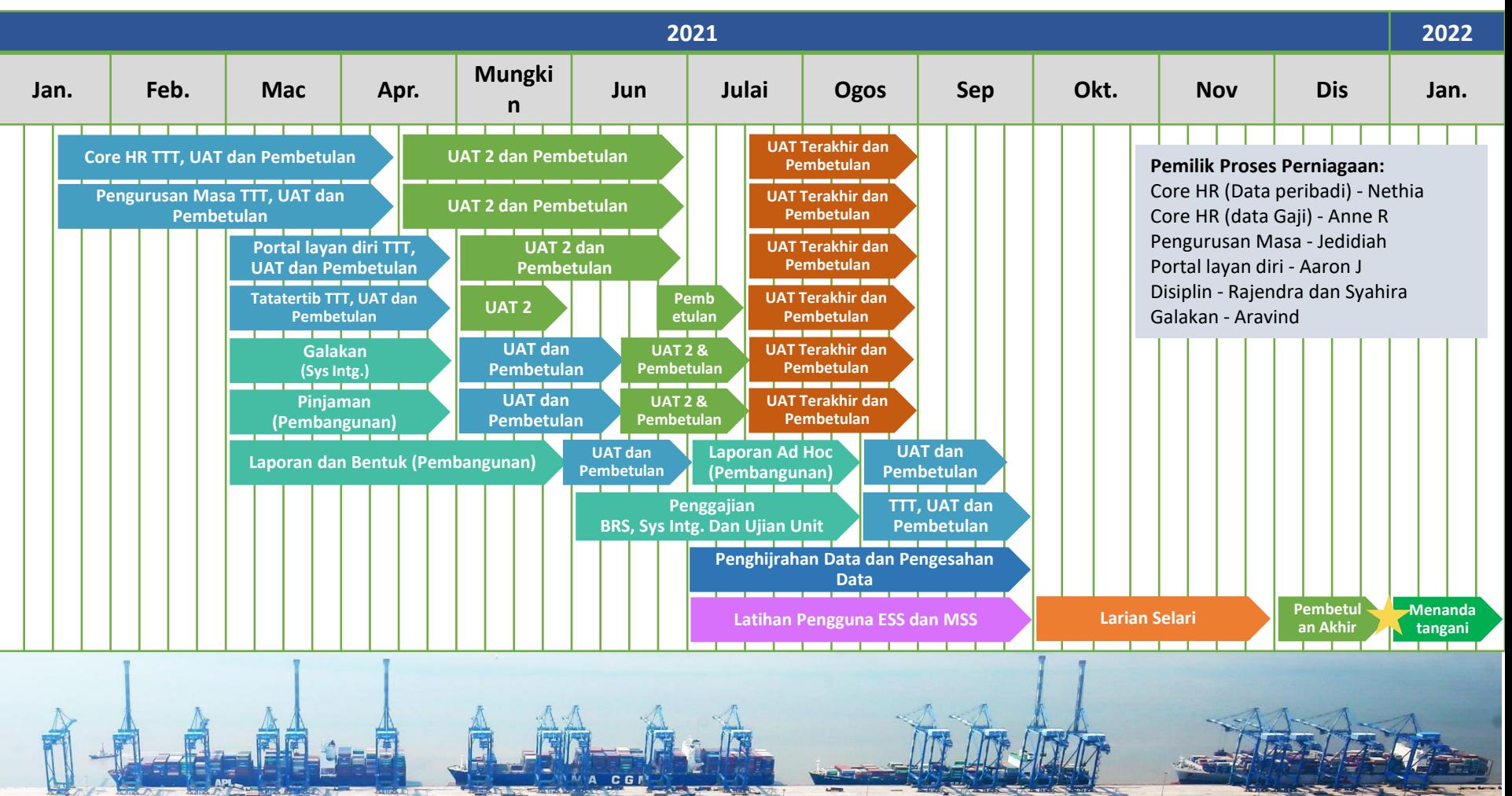

### **1. Log masuk Sistem 1/2**

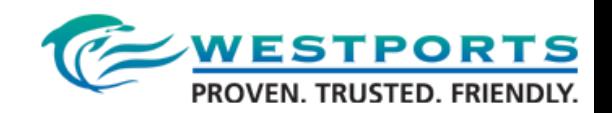

#### URL: **<http://hrportal.westports.com.my/>**

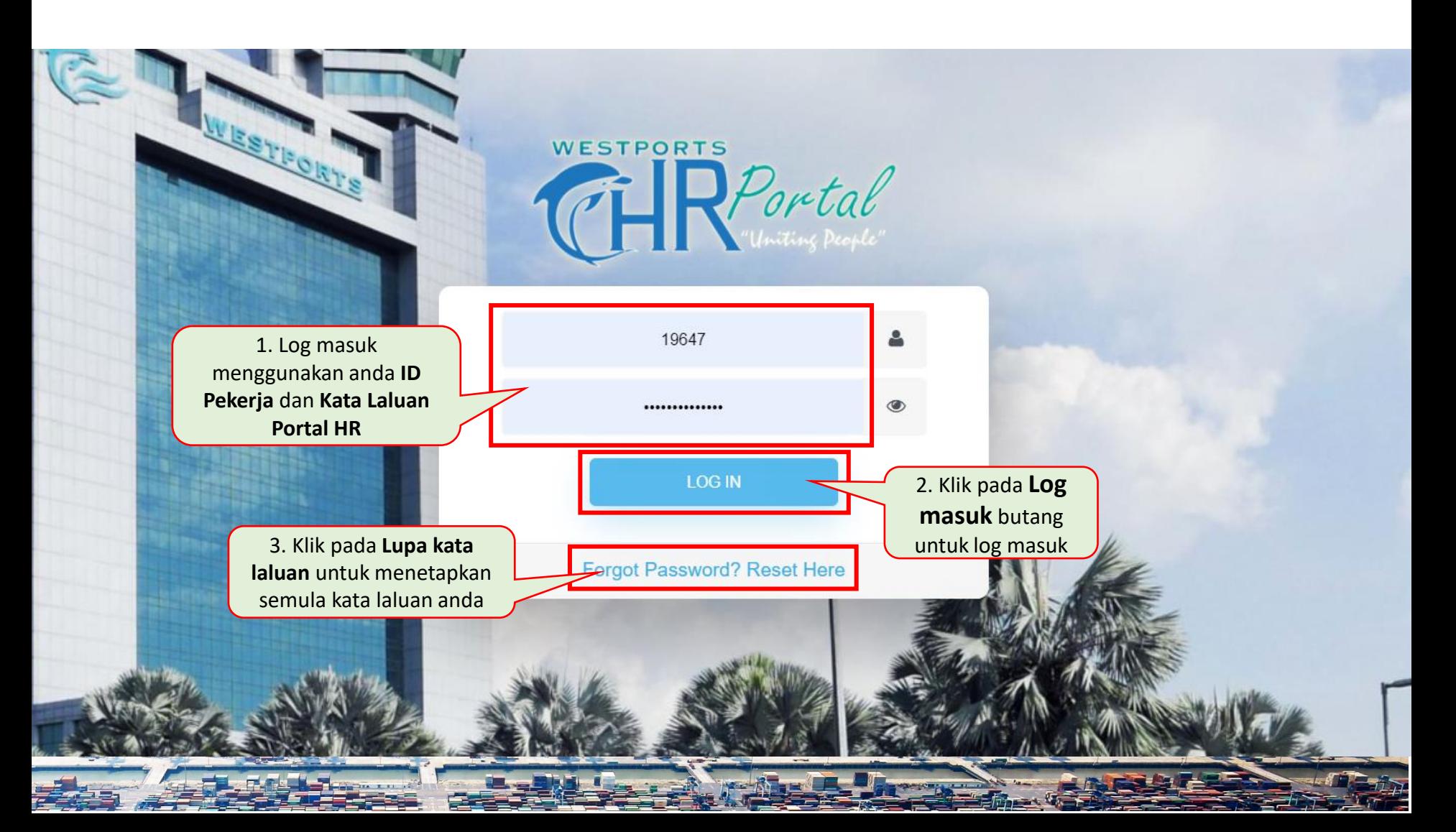

### **1. Log masuk Sistem 2/2**

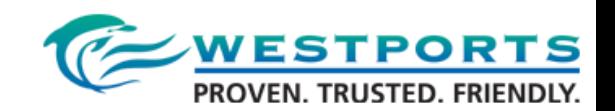

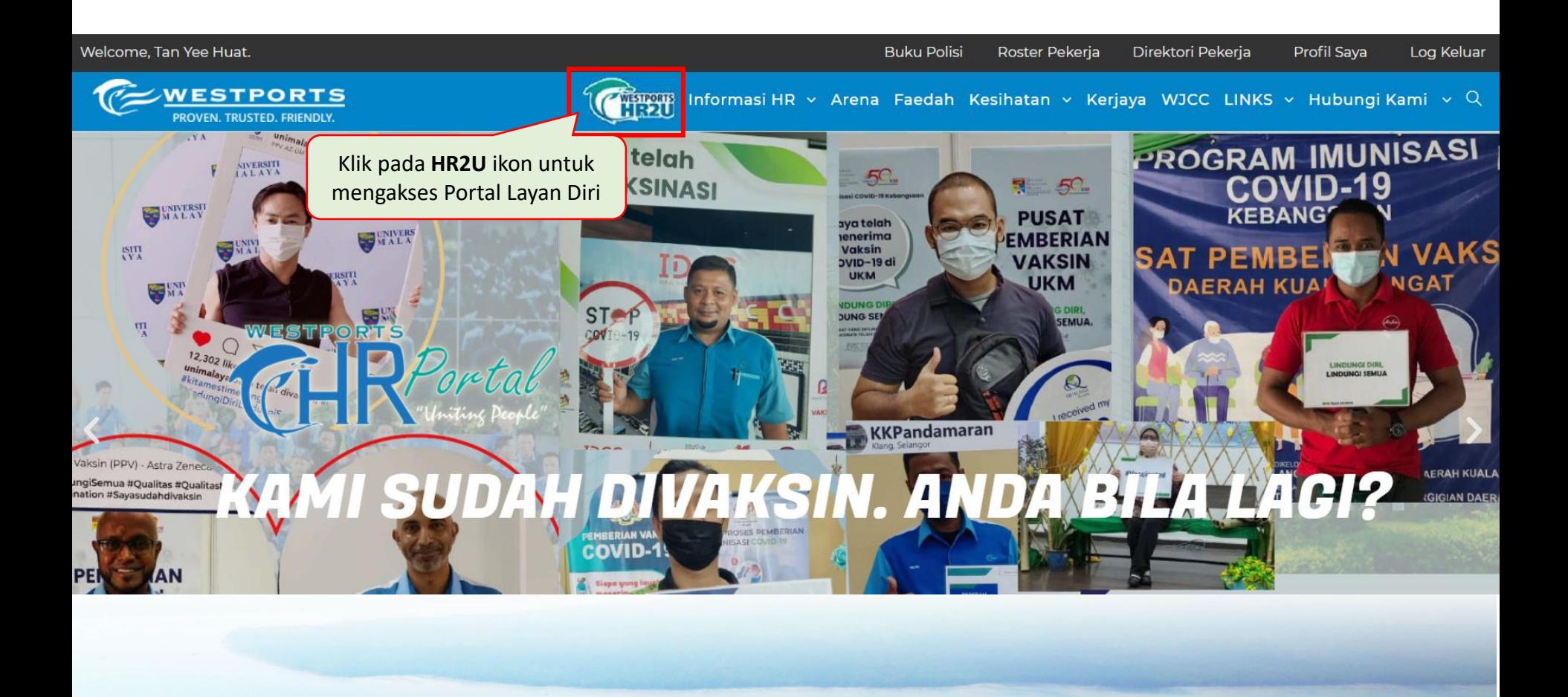

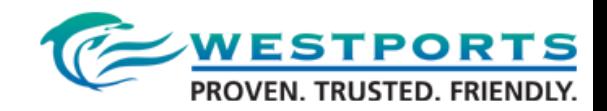

# Agenda:

#### 1. System Logon

- **2. Employee Self-Service Dashboard**
- 3. Personal Information
- 4. Leave Request
- 5. Time Statement
- 6. Incentive (Total Moves) (Non-Exec only)
- 7. Loan
- 8. Status Report (Exec and Mgr Only)
- 9. Payment
- 10. Technical and HR Support

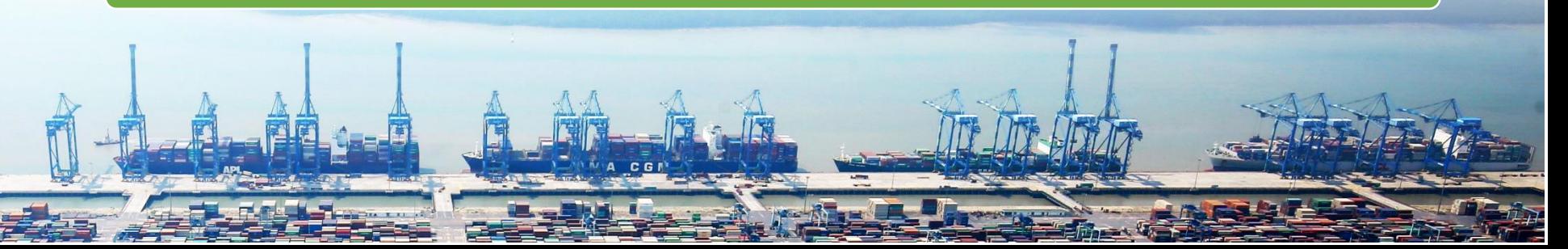

# 2. Papan Pemuka Layan Diri Pekerja 1/6<sup>C WESTPORTS</sup>

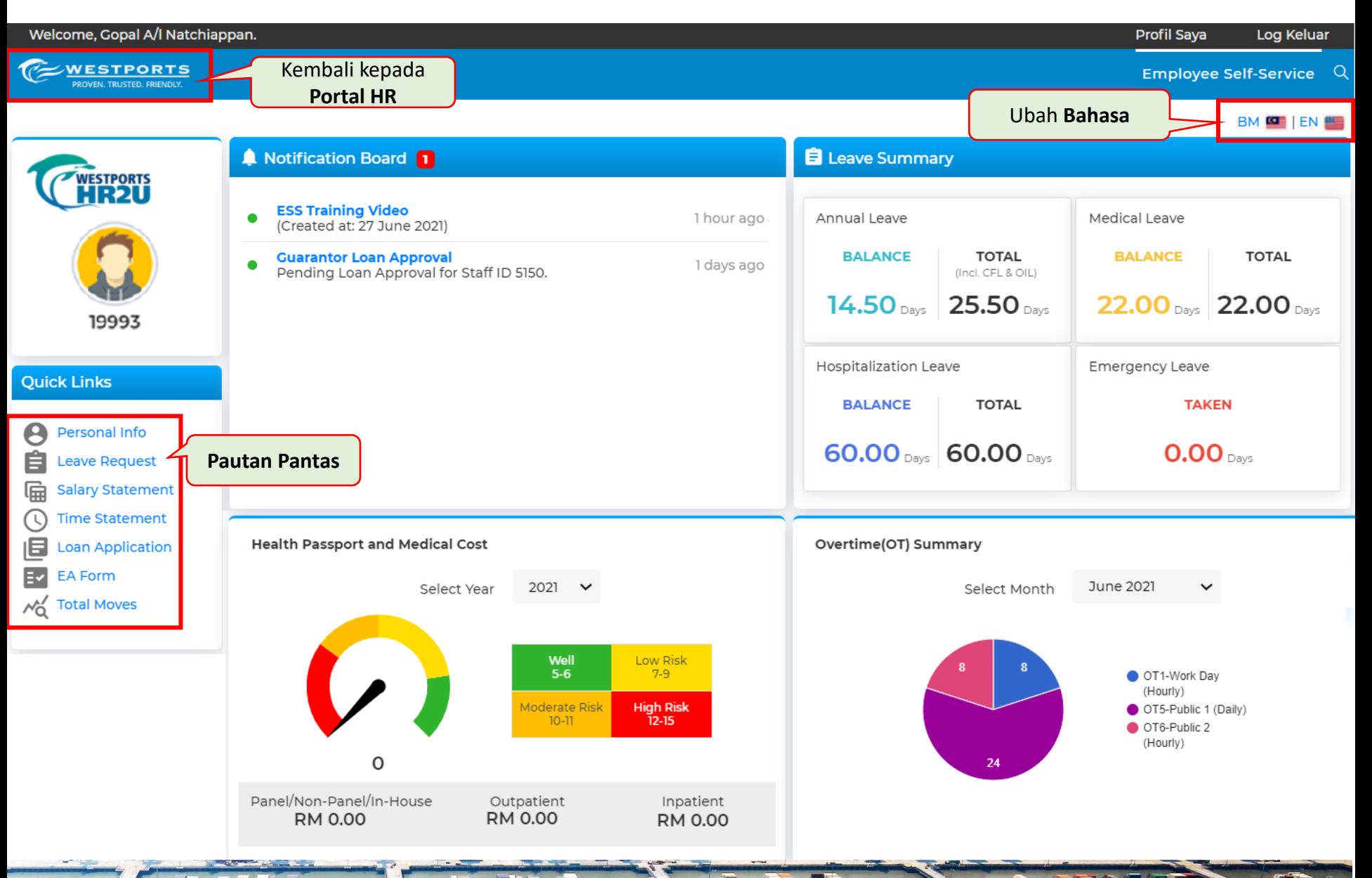

# 2. Papan Pemuka Layan Diri Pekerja 2/6<sup>C WESTPORTS</sup>

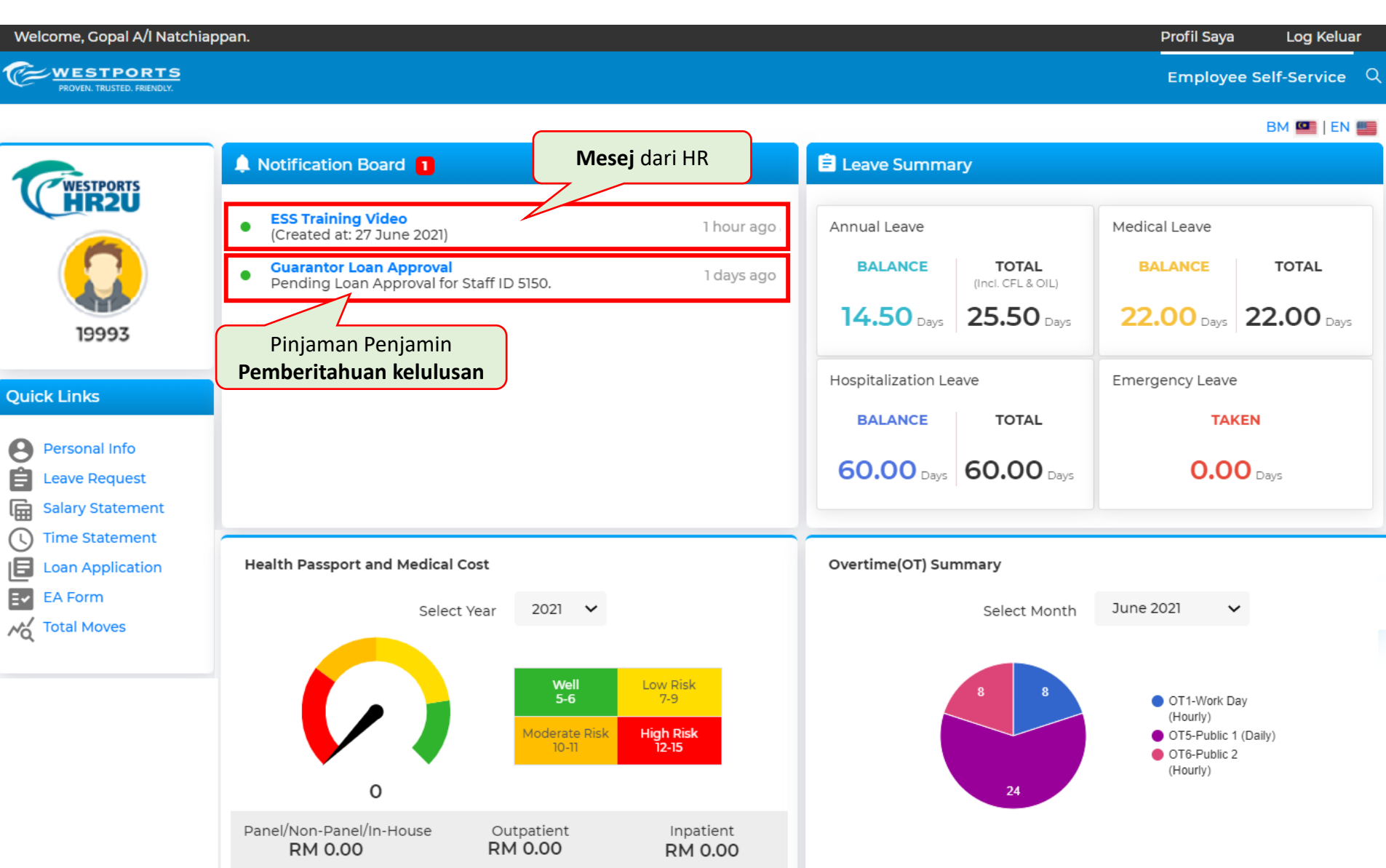

# 2. Papan Pemuka Layan Diri Pekerja 3/6<sup>C WESTPORTS</sup>

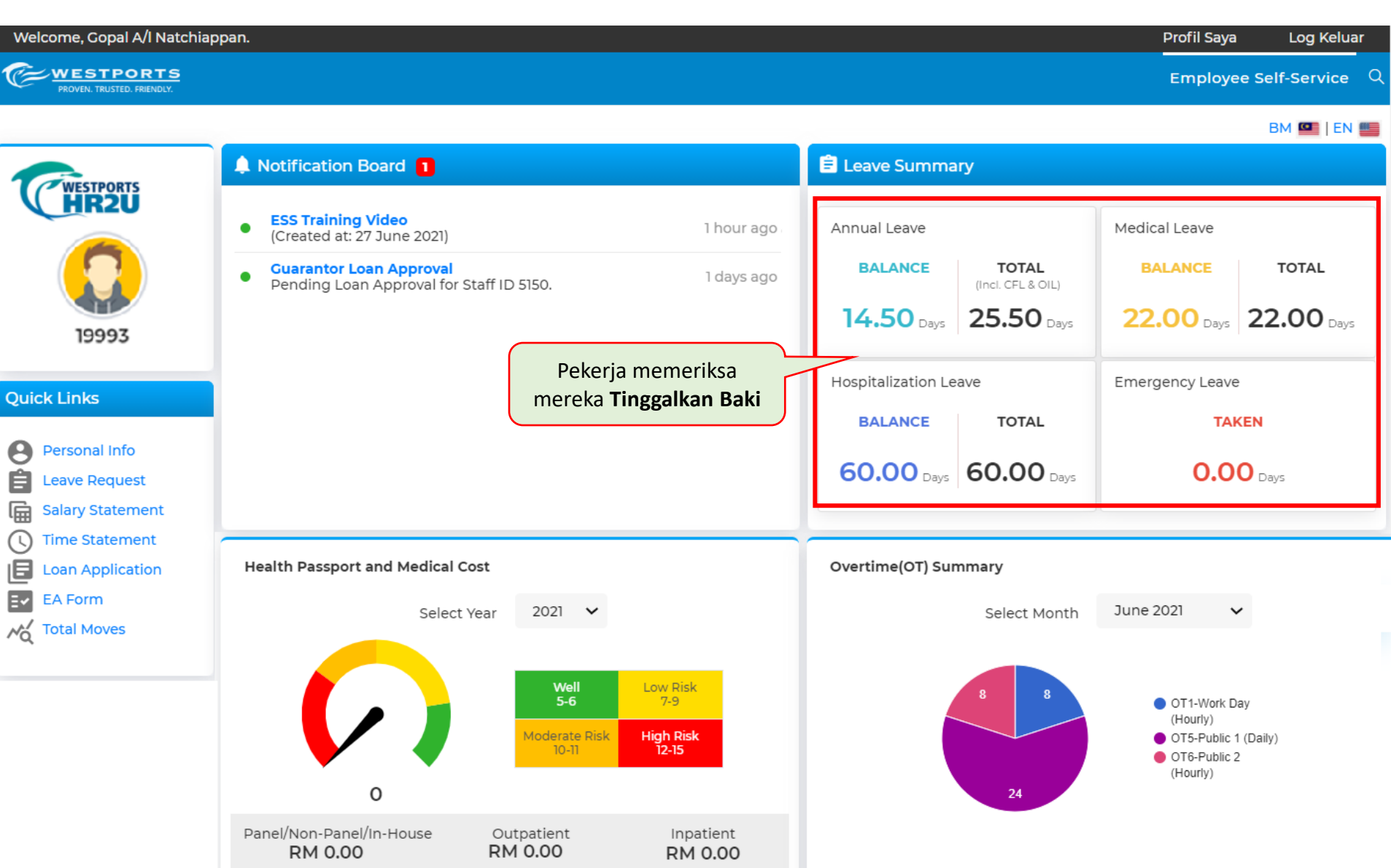

# 2. Papan Pemuka Layan Diri Pekerja 4/6<sup>C WESTPORTS</sup>

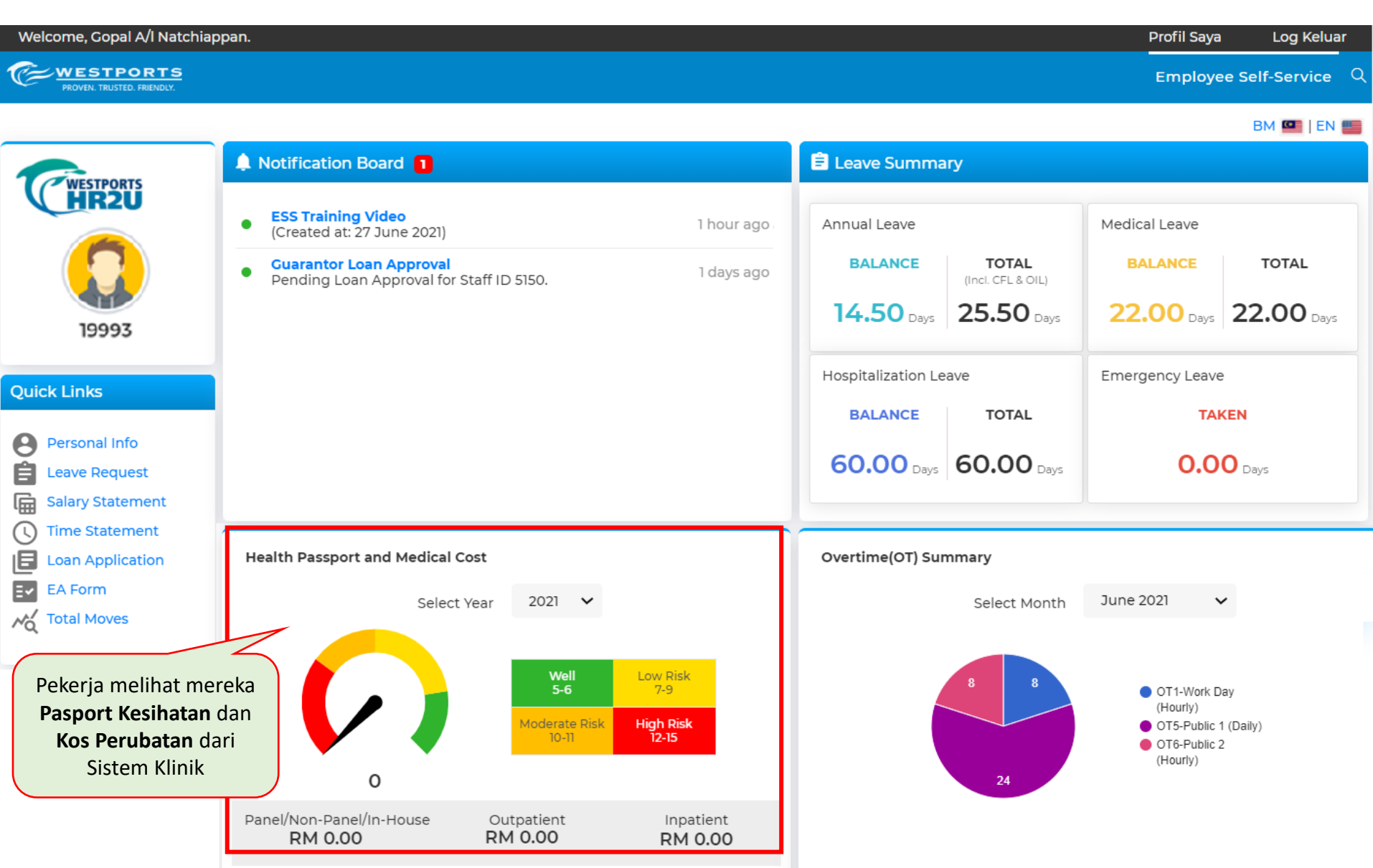

# **2. Papan Pemuka Layan Diri Pekerja 5/6 CE WESTPORTS**

#### **Pandangan Bukan Eksekutif**

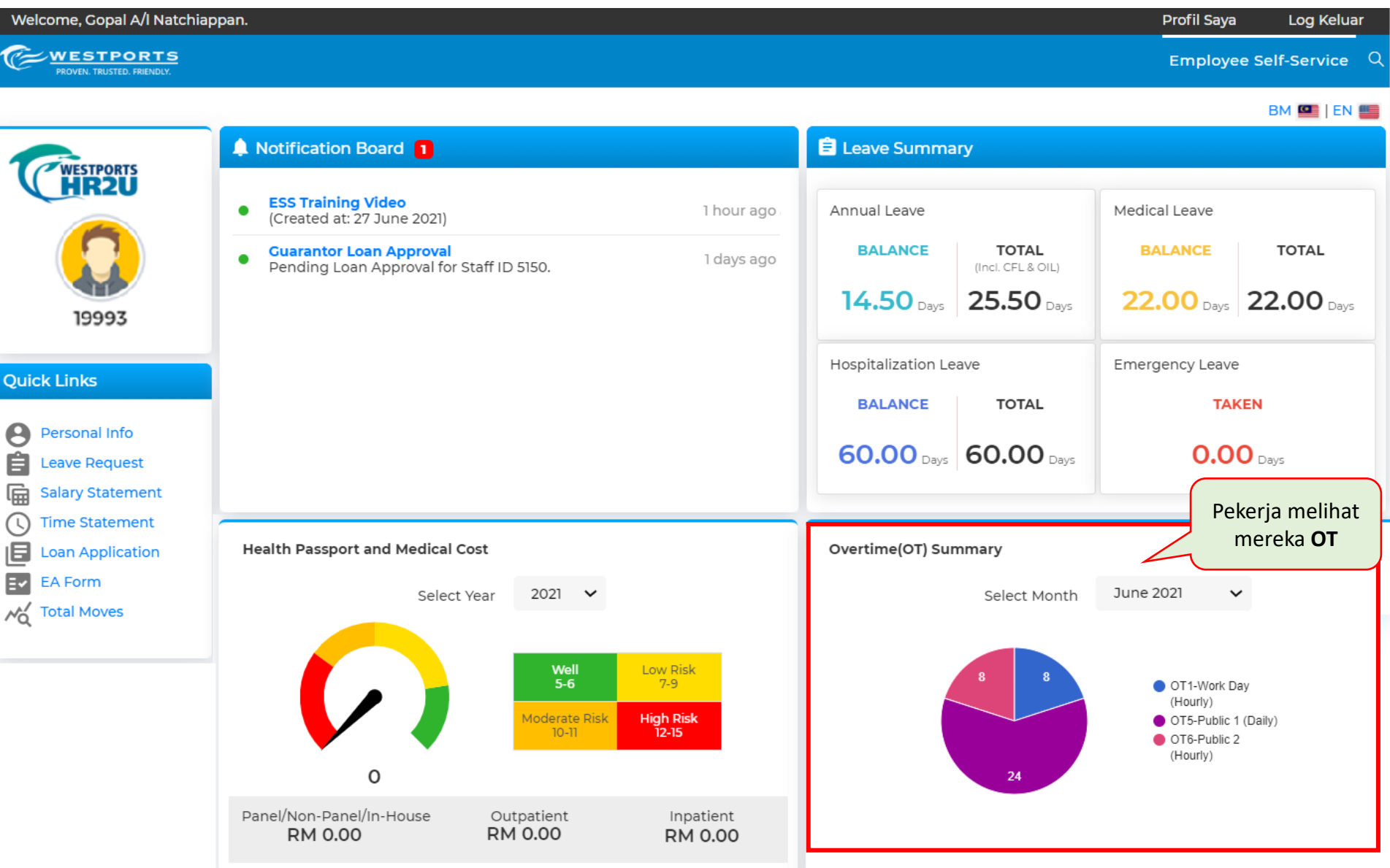

# 2. Papan Pemuka Layan Diri Pekerja 6/6<sup><sup>C WESTPORTS</sup></sup>

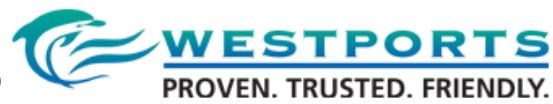

#### **Paparan Eksekutif & Pengurus**

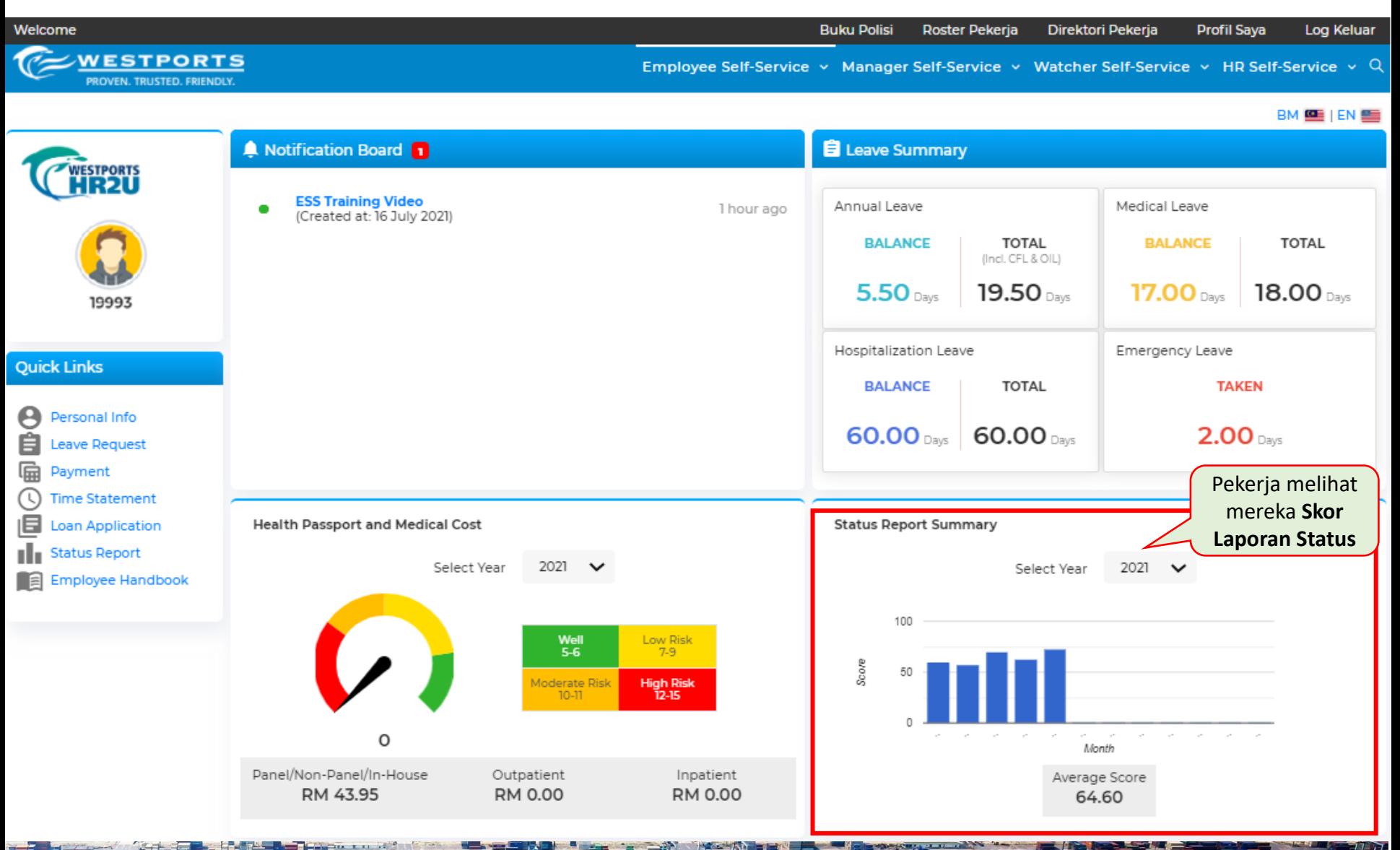

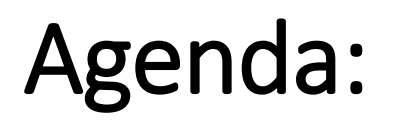

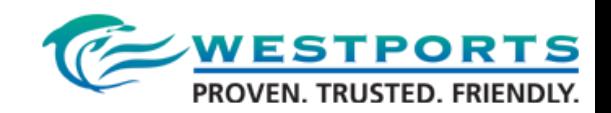

#### 1. System Logon

- 2. Employee Self-Service Dashboard
- **3. Personal Information**
- 4. Leave Request
- 5. Time Statement
- 6. Incentive (Total Moves) (Non-Exec only)
- 7. Loan
- 8. Status Report (Exec and Mgr Only)
- 9. Payment
- 10. Technical and HR Support

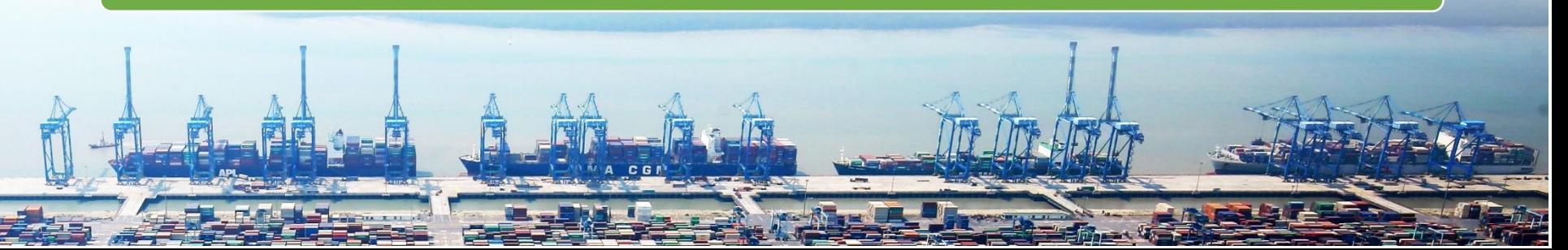

### **3. Maklumat Peribadi - 1/7**

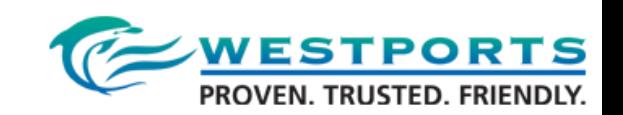

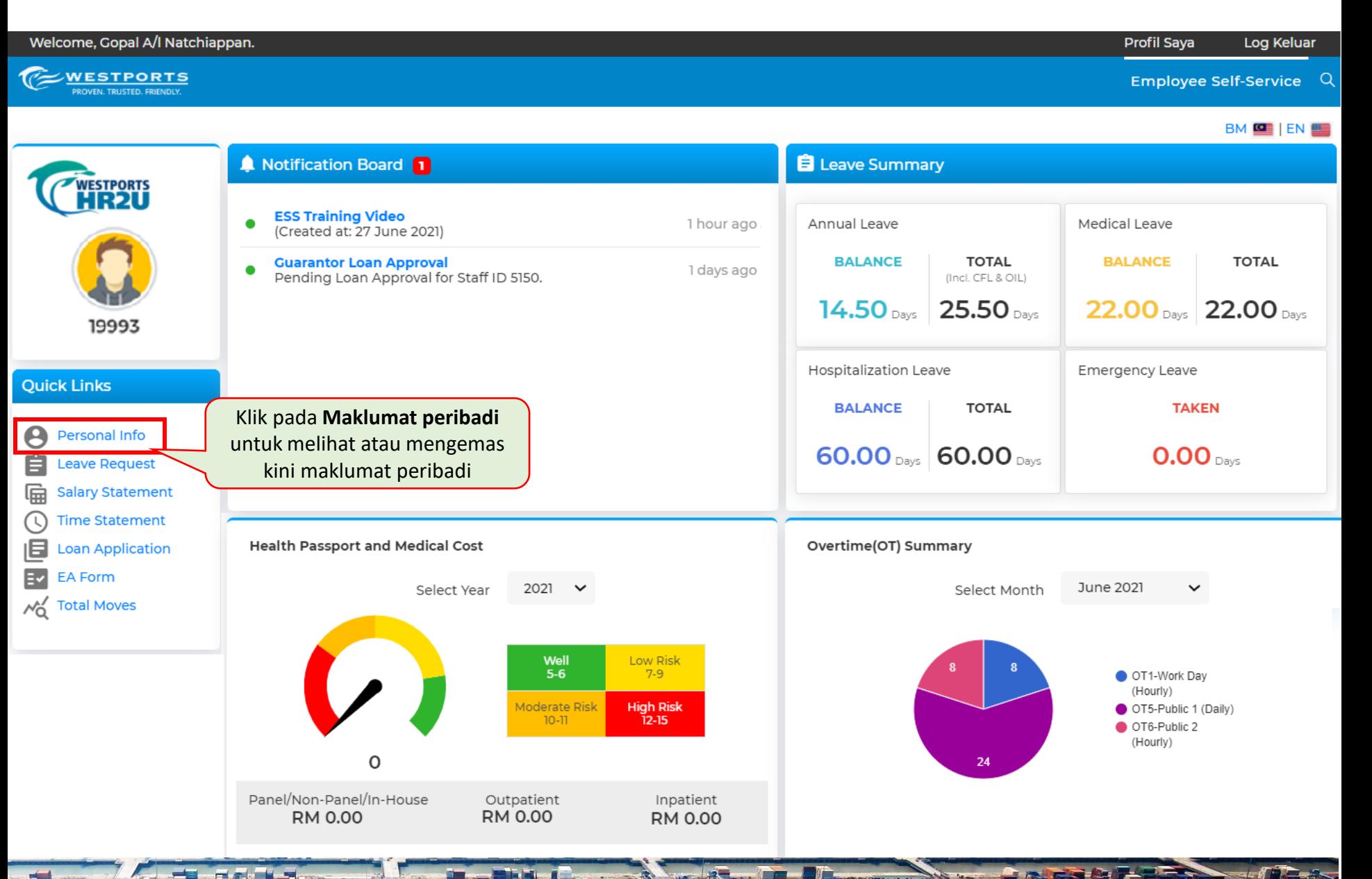

### **3. Maklumat Peribadi - 2/7**

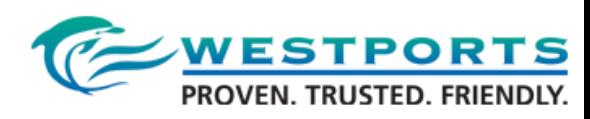

**\*** ESS Home / Personal Information

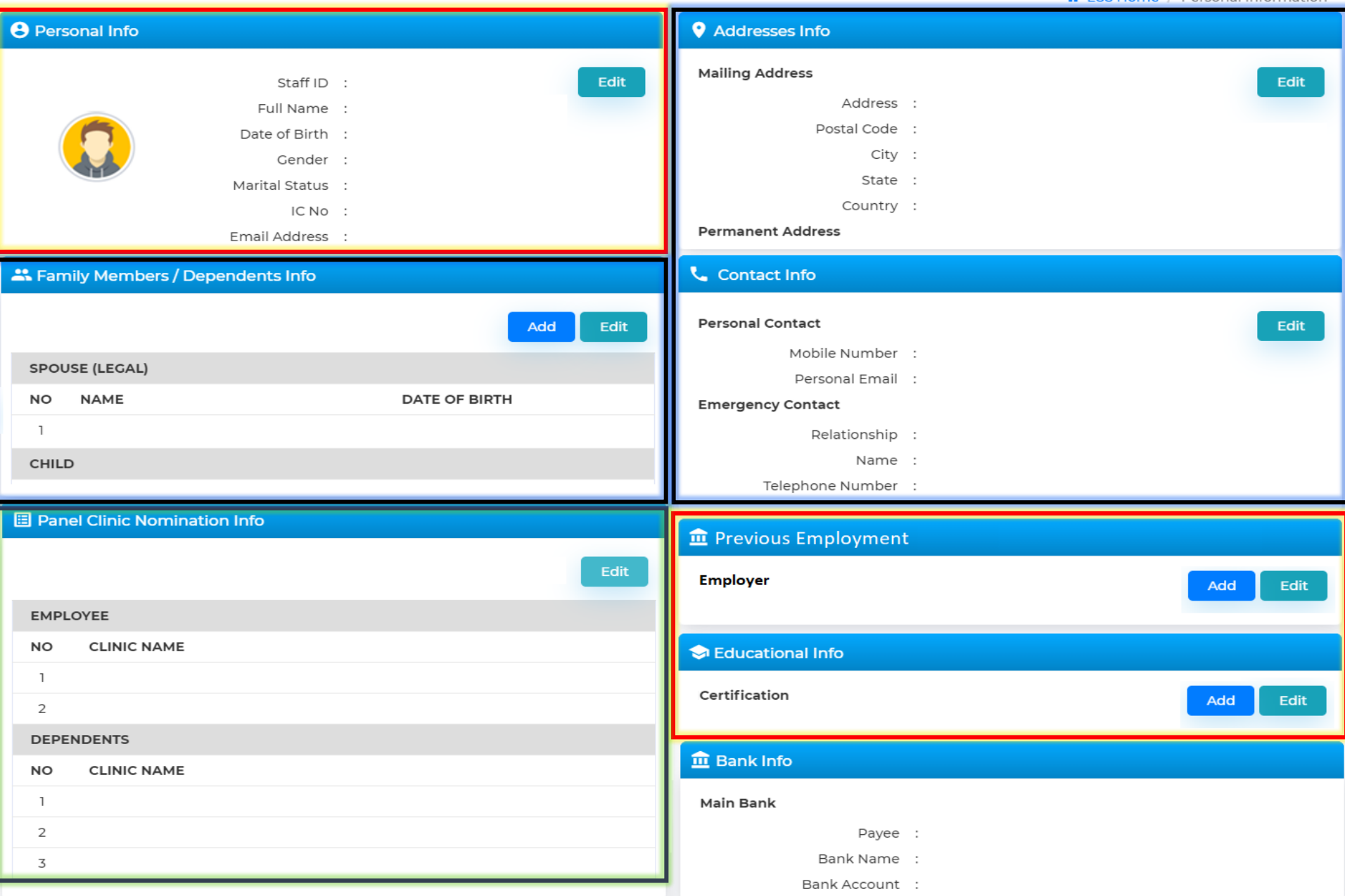

### **3. Maklumat Peribadi - 3/7**

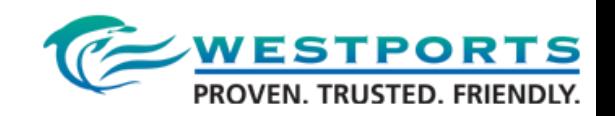

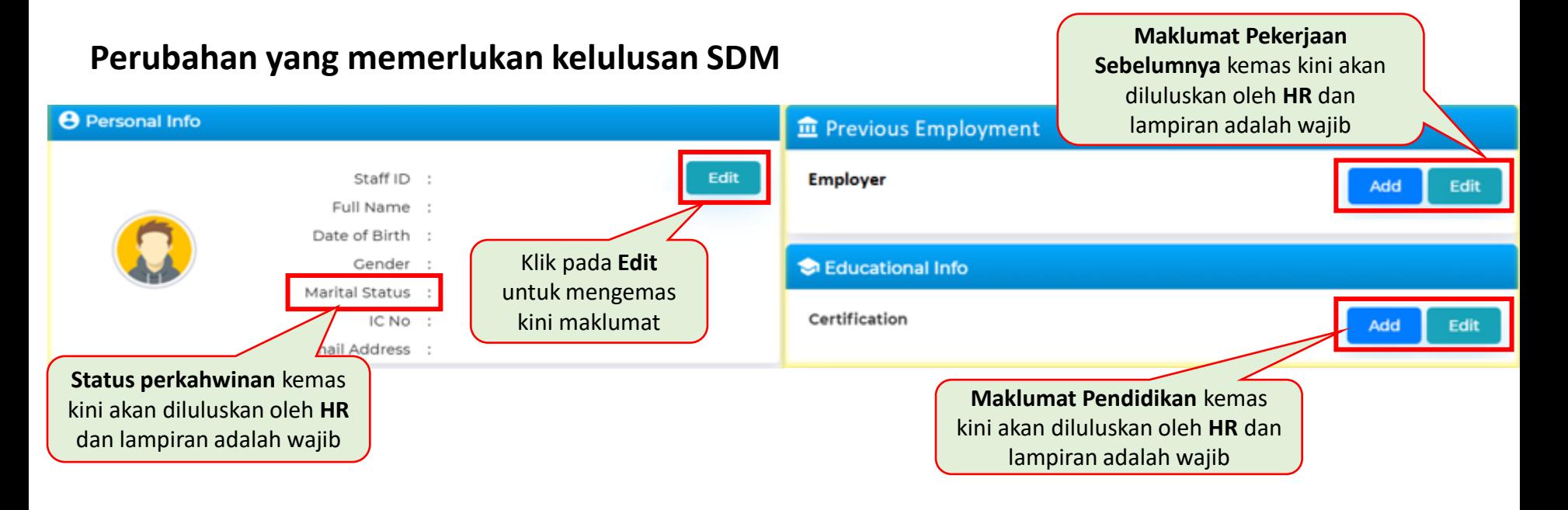

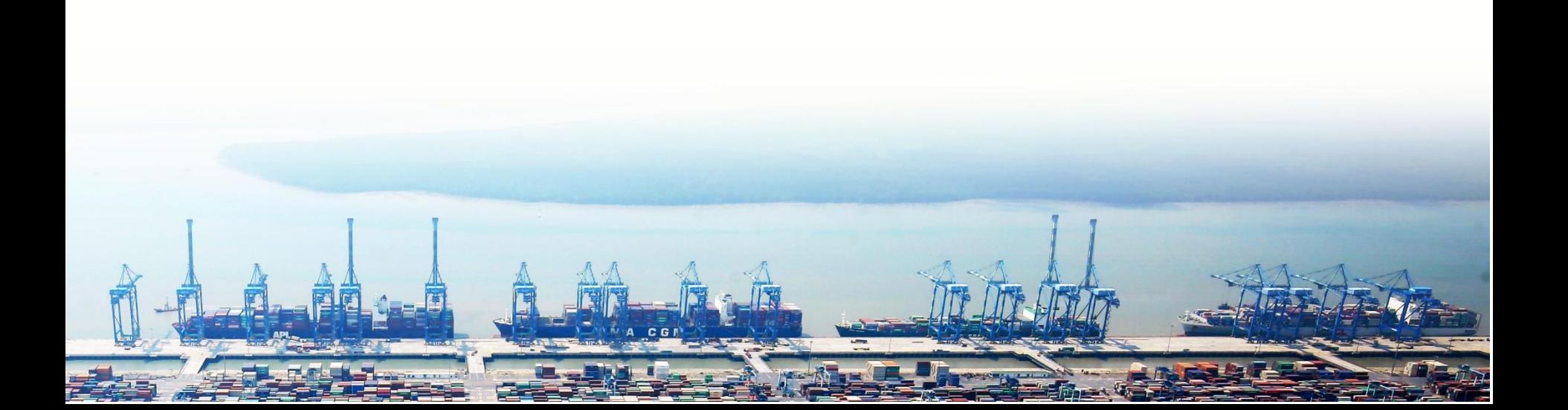

### **3. Maklumat Peribadi - 4/7**

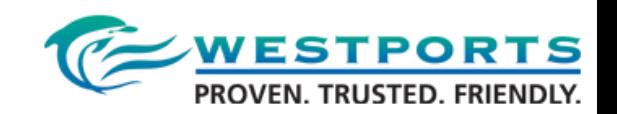

#### contohnya kemas kini Status Perkahwinan

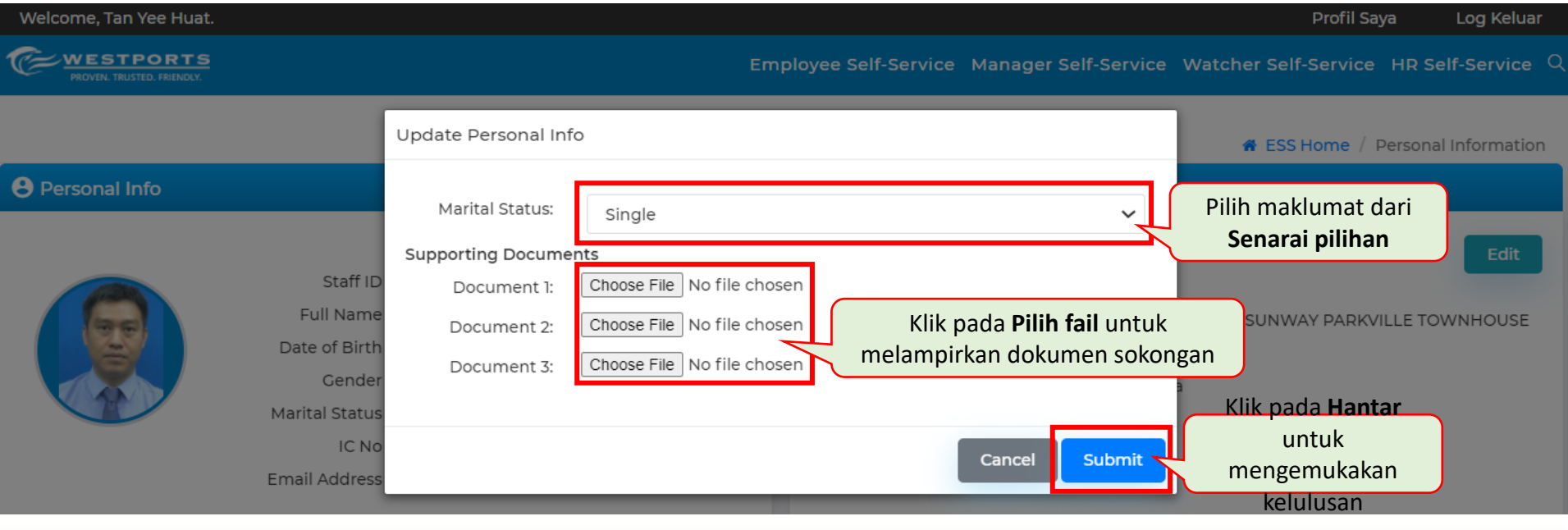

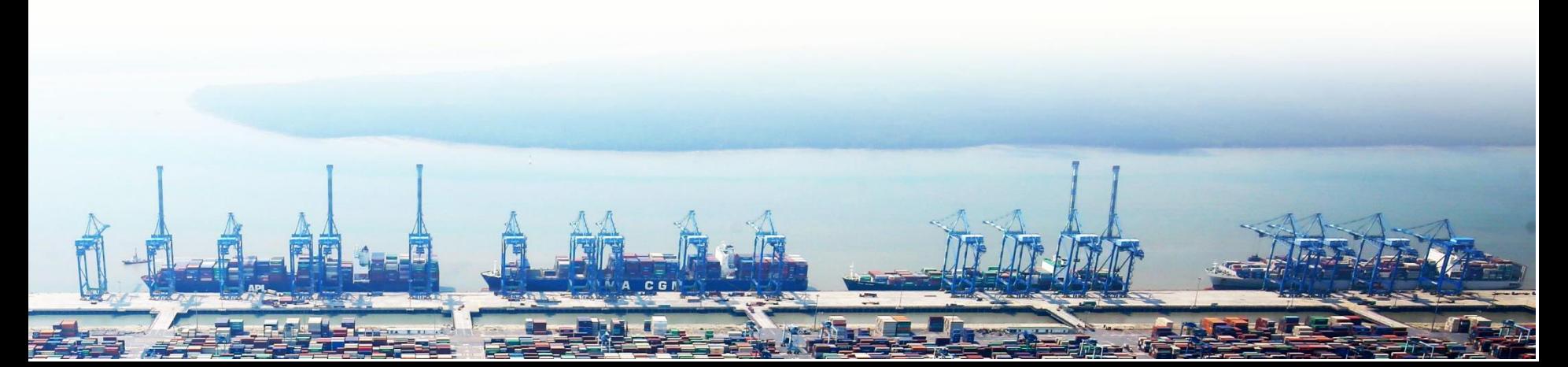

### **3. Maklumat Peribadi - 5/7**

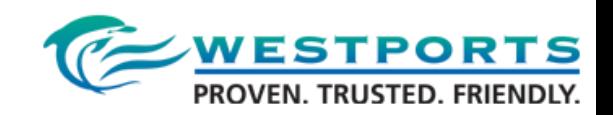

#### **Perubahan yang memerlukan kelulusan Pemerhati**

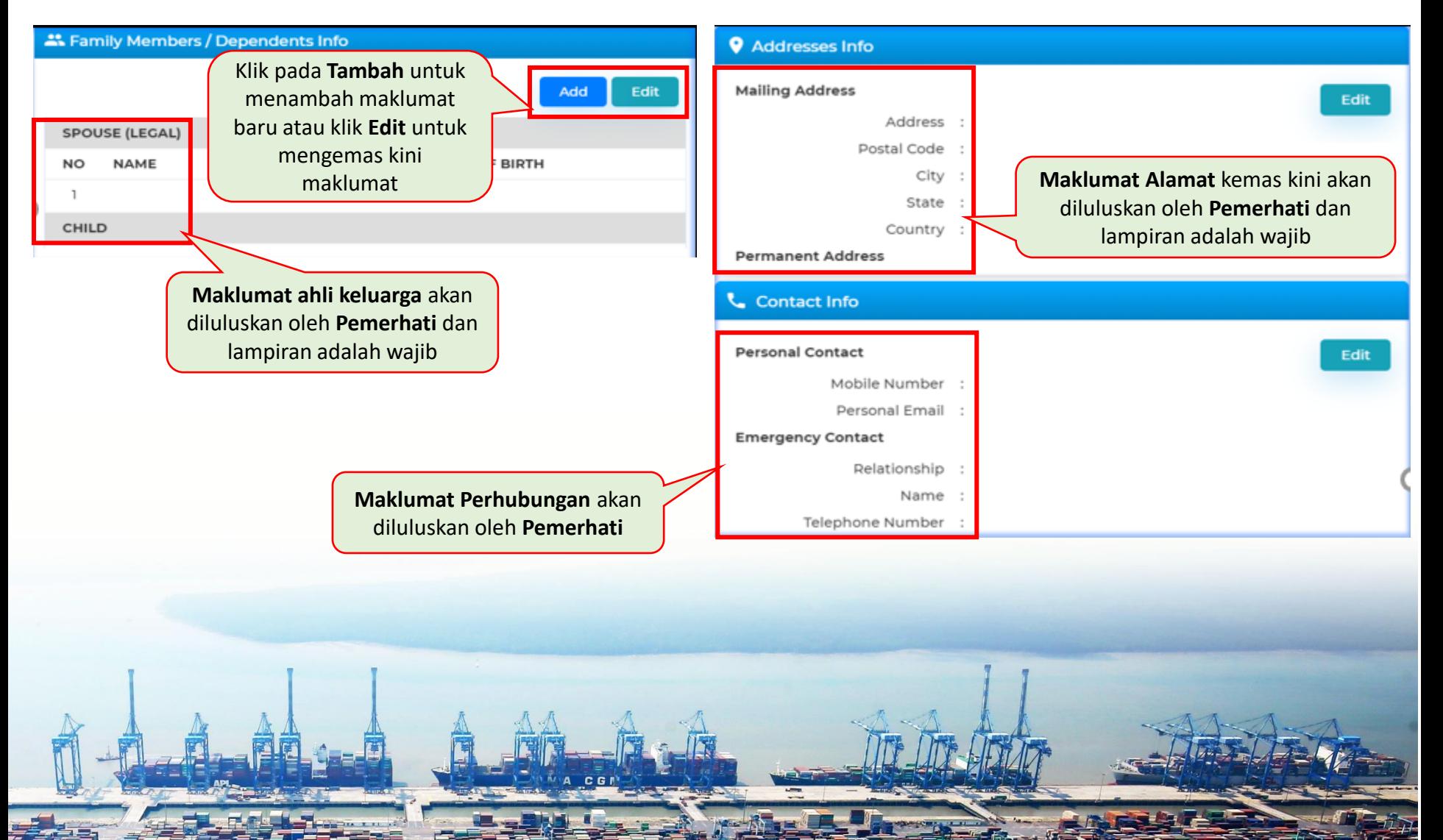

### **3. Maklumat Peribadi - 6/7**

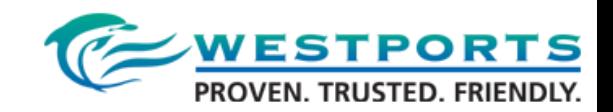

#### **Perubahan yang memerlukan kelulusan Klinik**

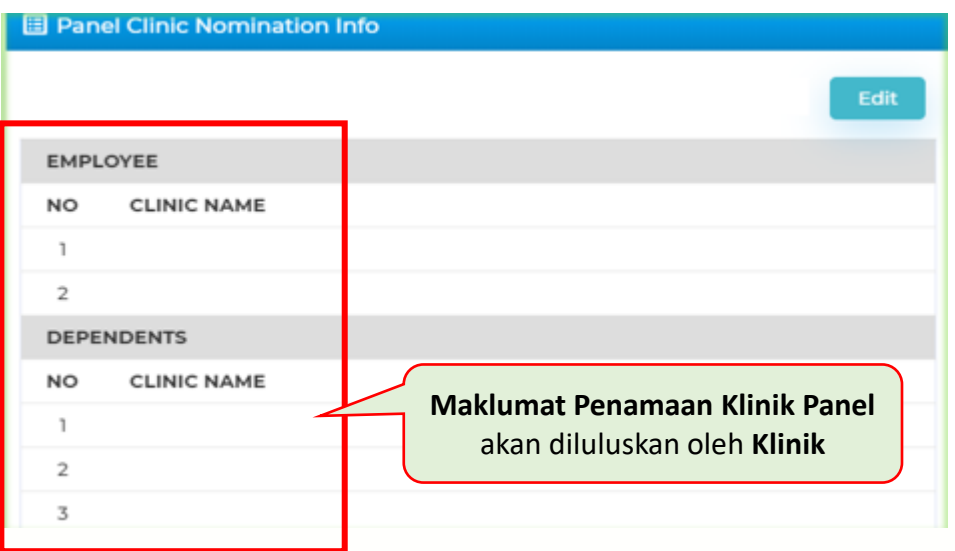

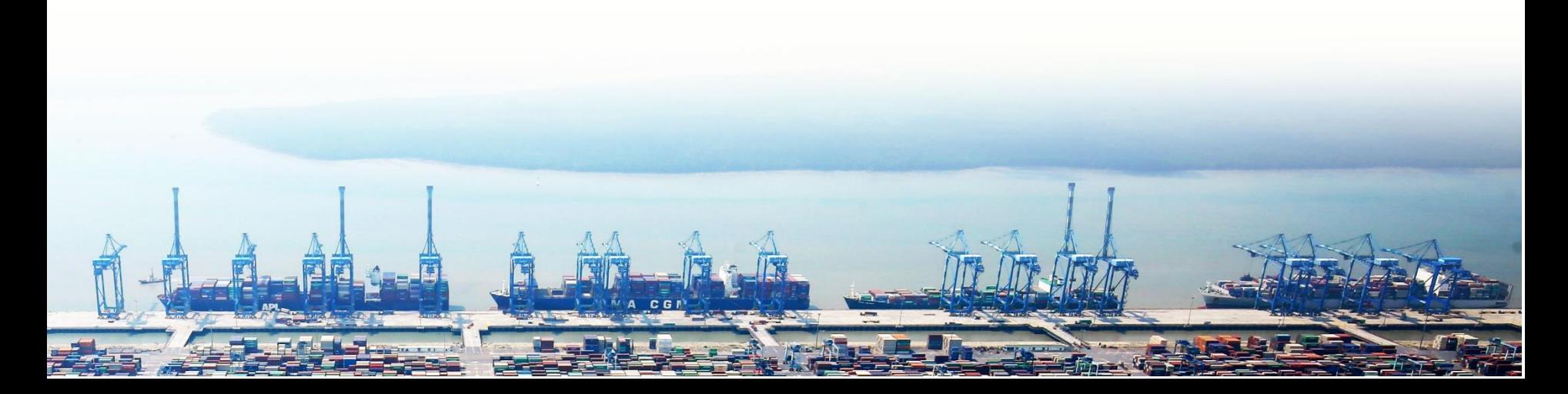

### **3. Maklumat Peribadi - 7/7**

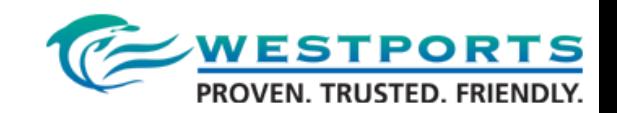

#### contohnya kemas kini Pencalonan Klinik Panel

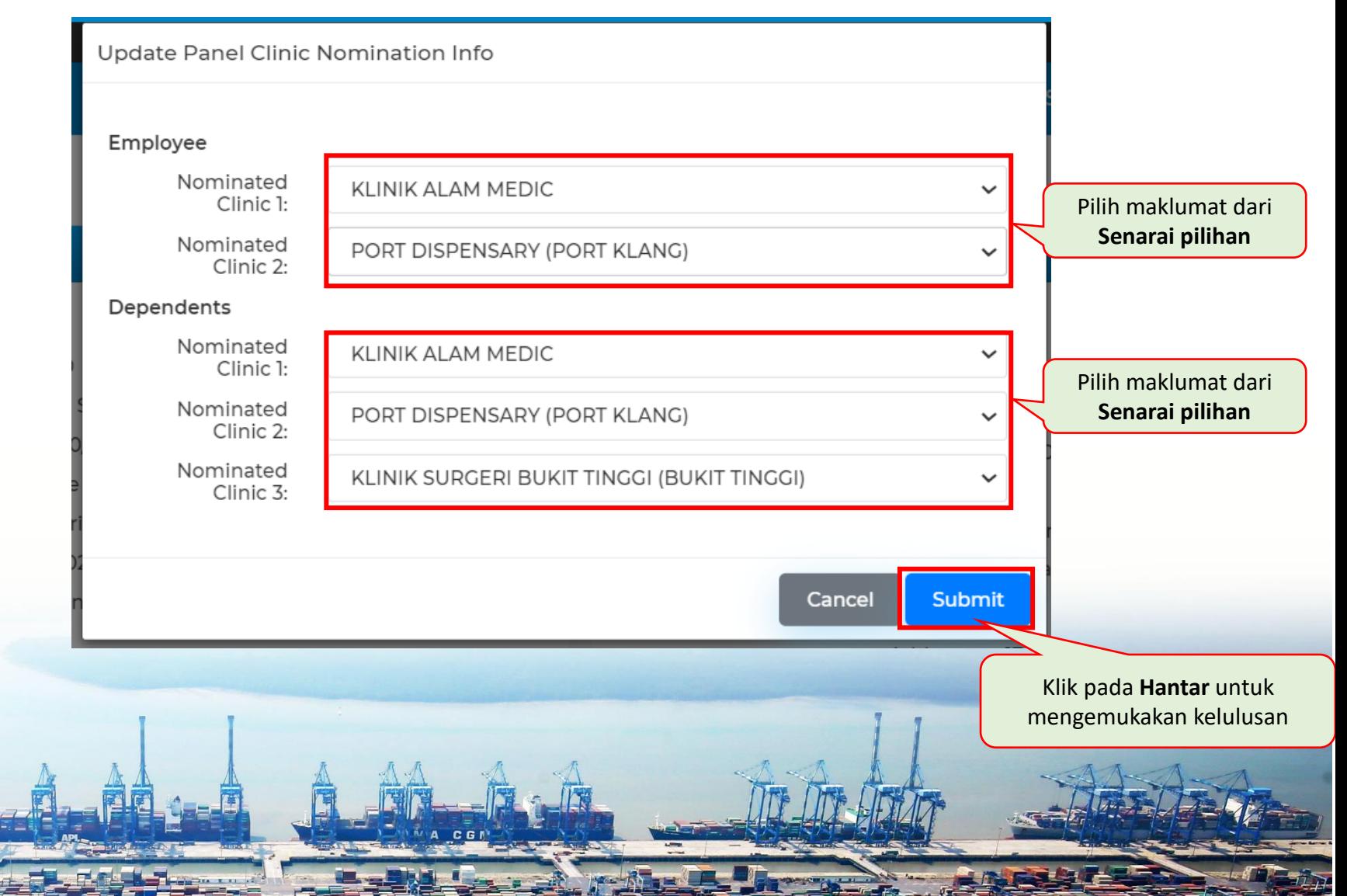

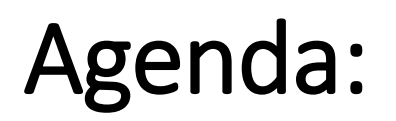

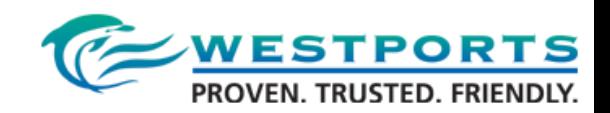

#### 1. System Logon

- 2. Employee Self-Service Dashboard
- 3. Personal Information
- **4. Leave Request**
- 5. Time Statement
- 6. Incentive (Total Moves) (Non-Exec only)
- 7. Loan
- 8. Status Report (Exec and Mgr Only)
- 9. Payment
- 10. Technical and HR Support

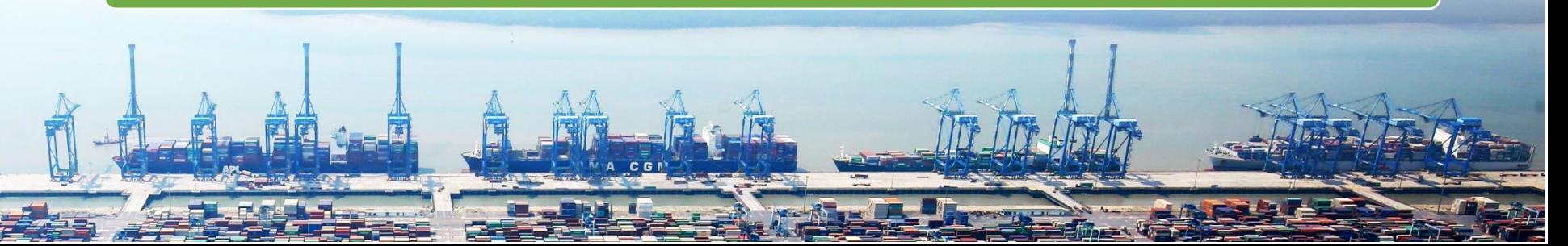

### **4. Permintaan Cuti - 1/8**

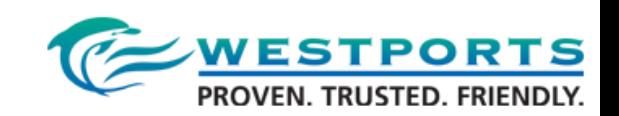

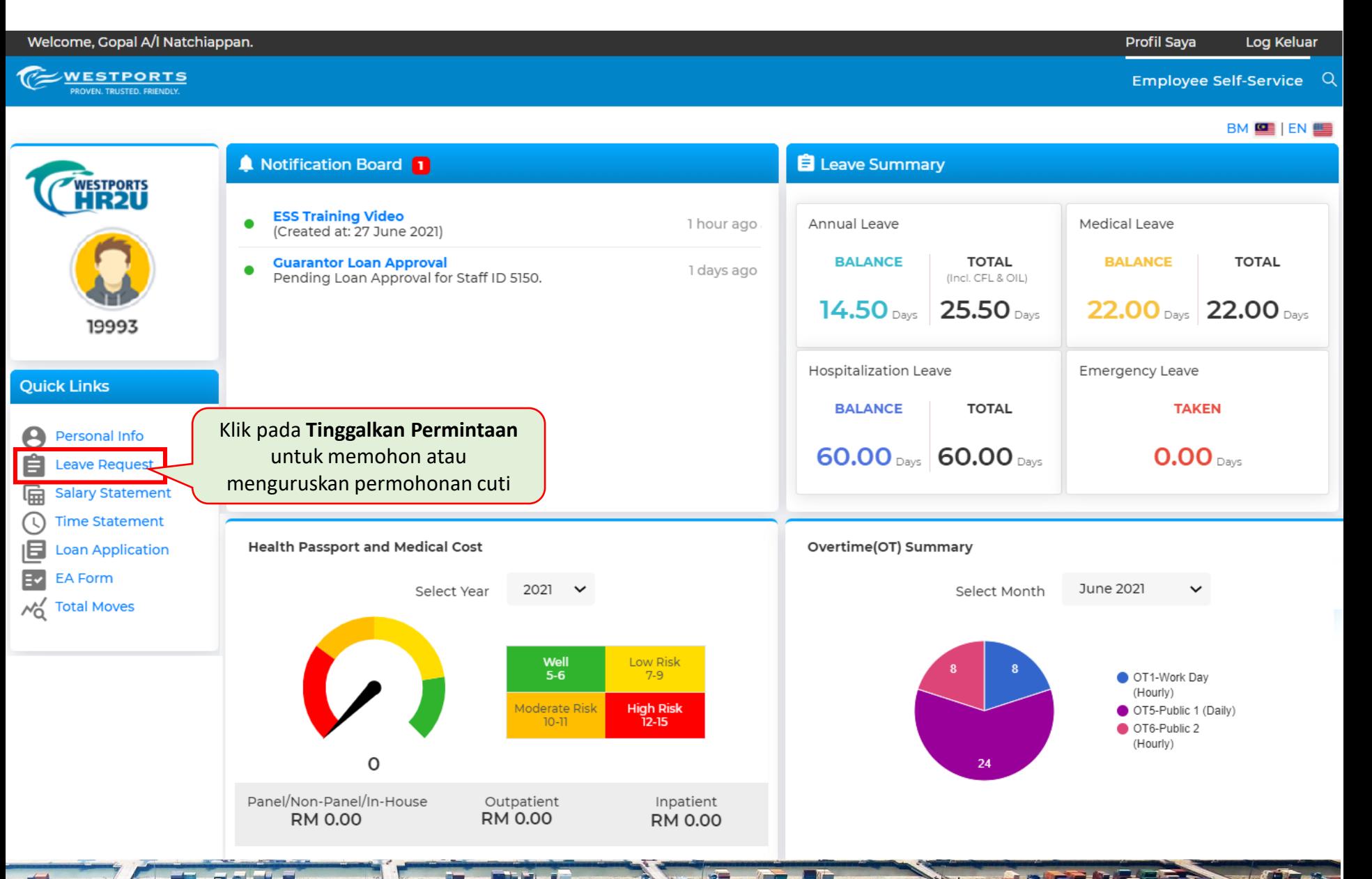

### **4. Permintaan Cuti - 2/8**

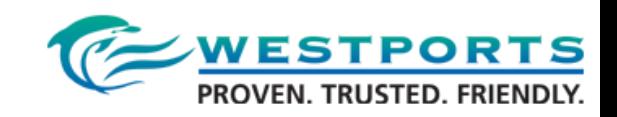

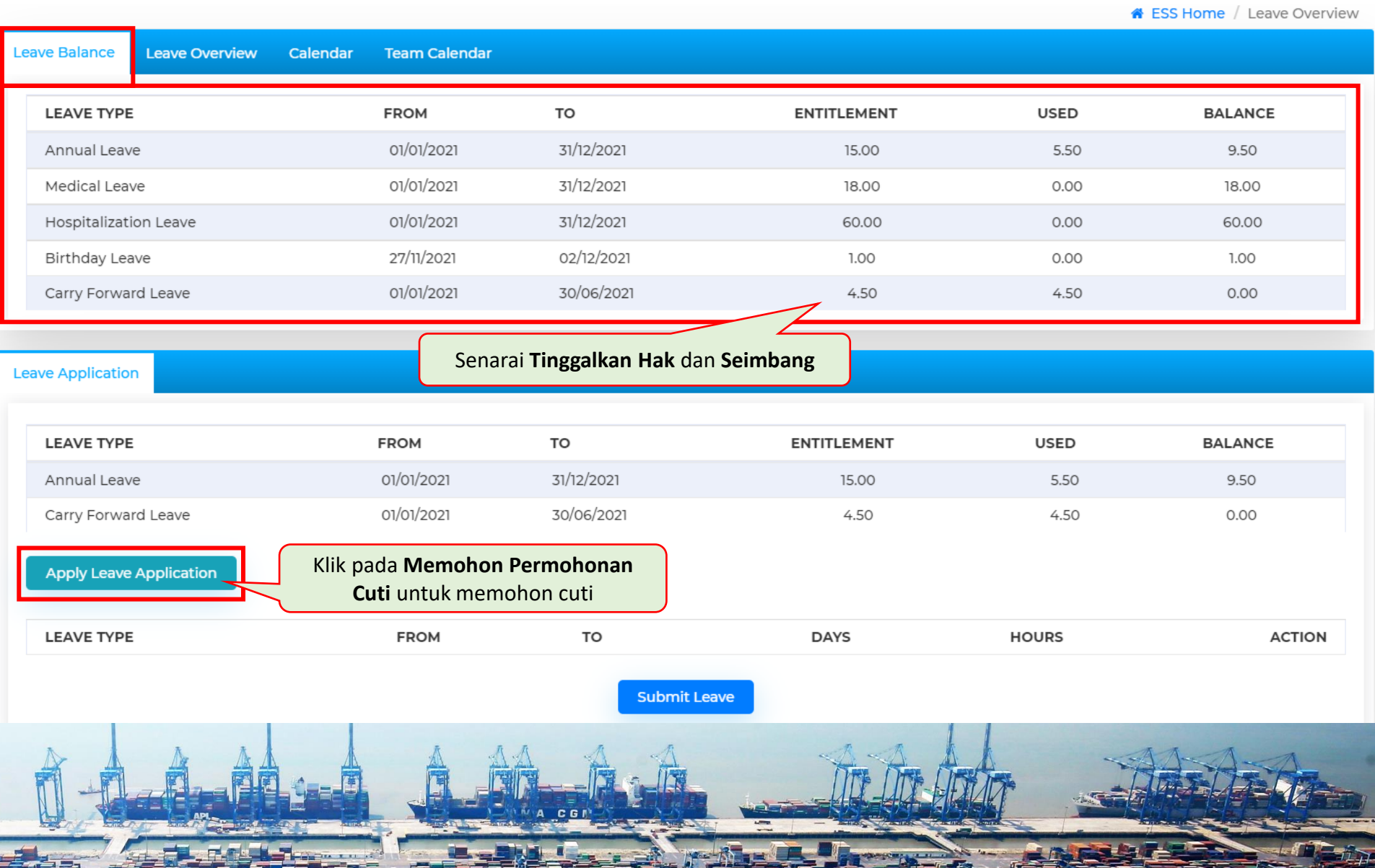

### **4. Permintaan Cuti - 3/8**

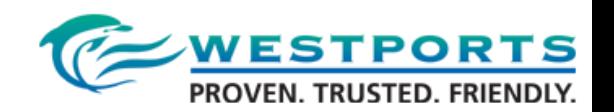

#### **Cuti berikut akan diberikan secara manual atas permintaan dengan dokumen sokongan:**

Paternity, Matrimonial, Maternity, Compassionate, Examination \*, Ziarah \*

\* Perlu kelulusan HR

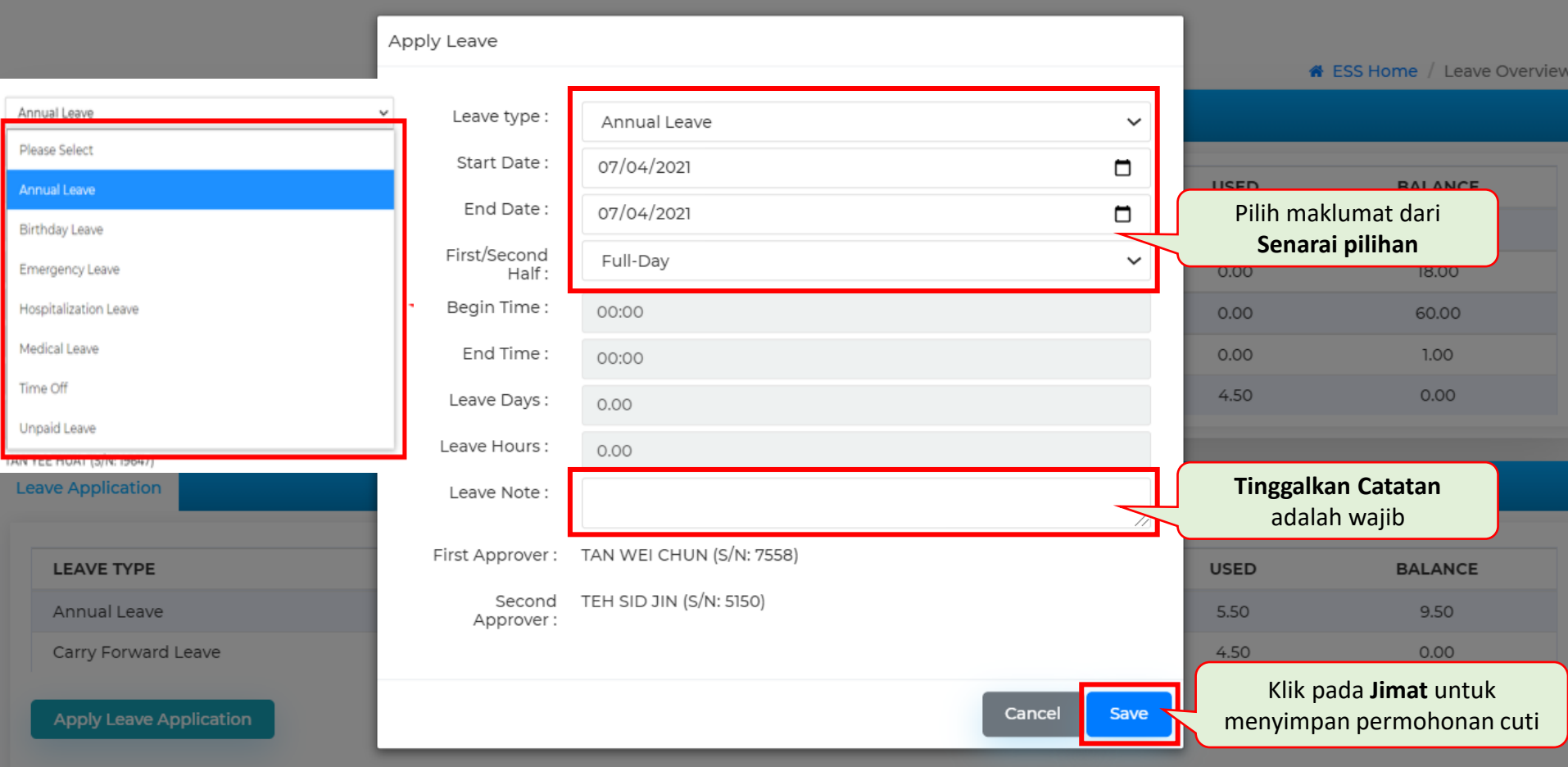

### **4. Permintaan Cuti - 4/8**

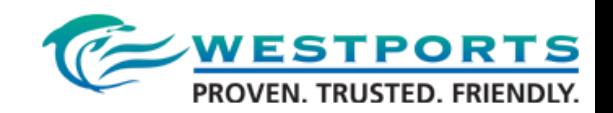

#### Ulangi langkah untuk menambah beberapa permohonan cuti

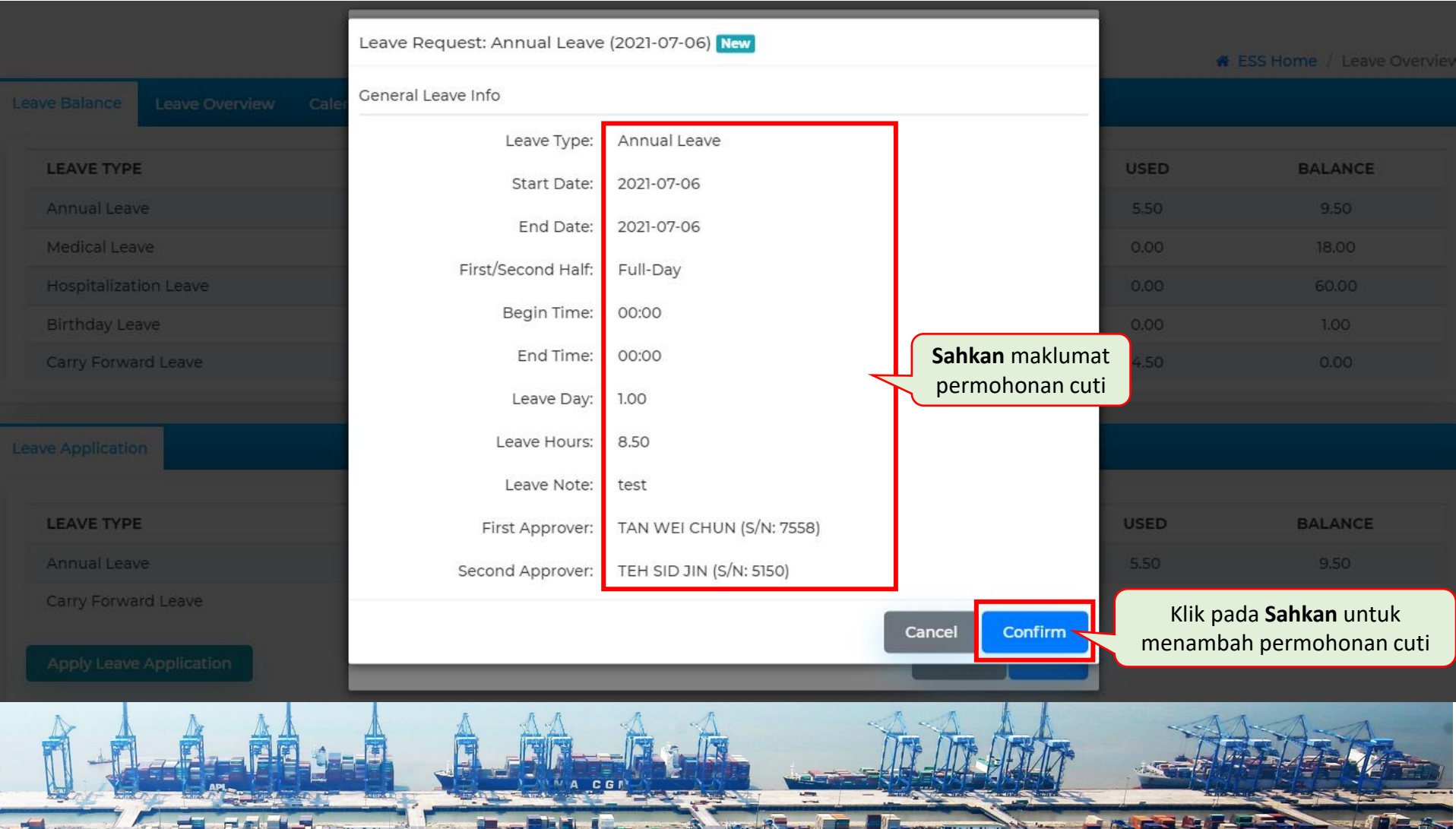

### **4. Permintaan Cuti - 5/8**

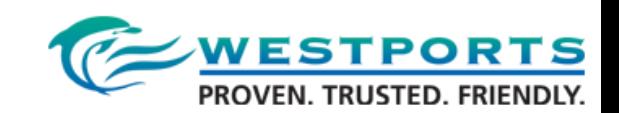

#### **Leave Application LEAVE TYPE** TO **USED BALANCE FROM ENTITLEMENT** 01/01/2021 31/12/2021 Annual Leave 15.00 5.50 9.50 Carry Forward Leave 01/01/2021 30/06/2021 4.50  $4.50$  $0.00$ Klik pada pilihan **Edit**, **Pandangan** atau **Apply Leave Application Keluarkan** untuk menguruskan senarai permohonan cuti anda **LEAVE TYPE FROM** TO **DAYS HOURS ACTION** Annual Leave 2021-07-06 2021-07-06 1.00 8.50 Edit View Remove Medical Leave 2021-07-02 2021-07-02 1.00 8.50 Edit View Remove Klik pada **Hantar Cuti** untuk **Submit Leave** menghantar permohonan cuti anda

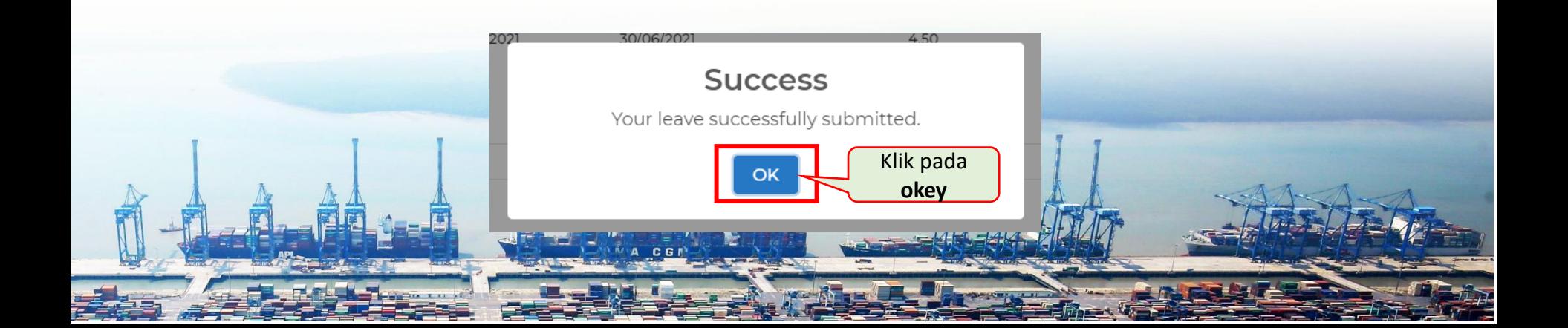

### **4. Permintaan Cuti - 6/8**

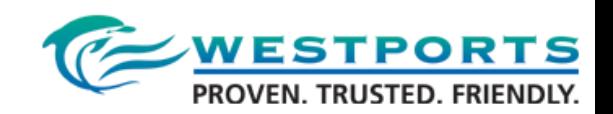

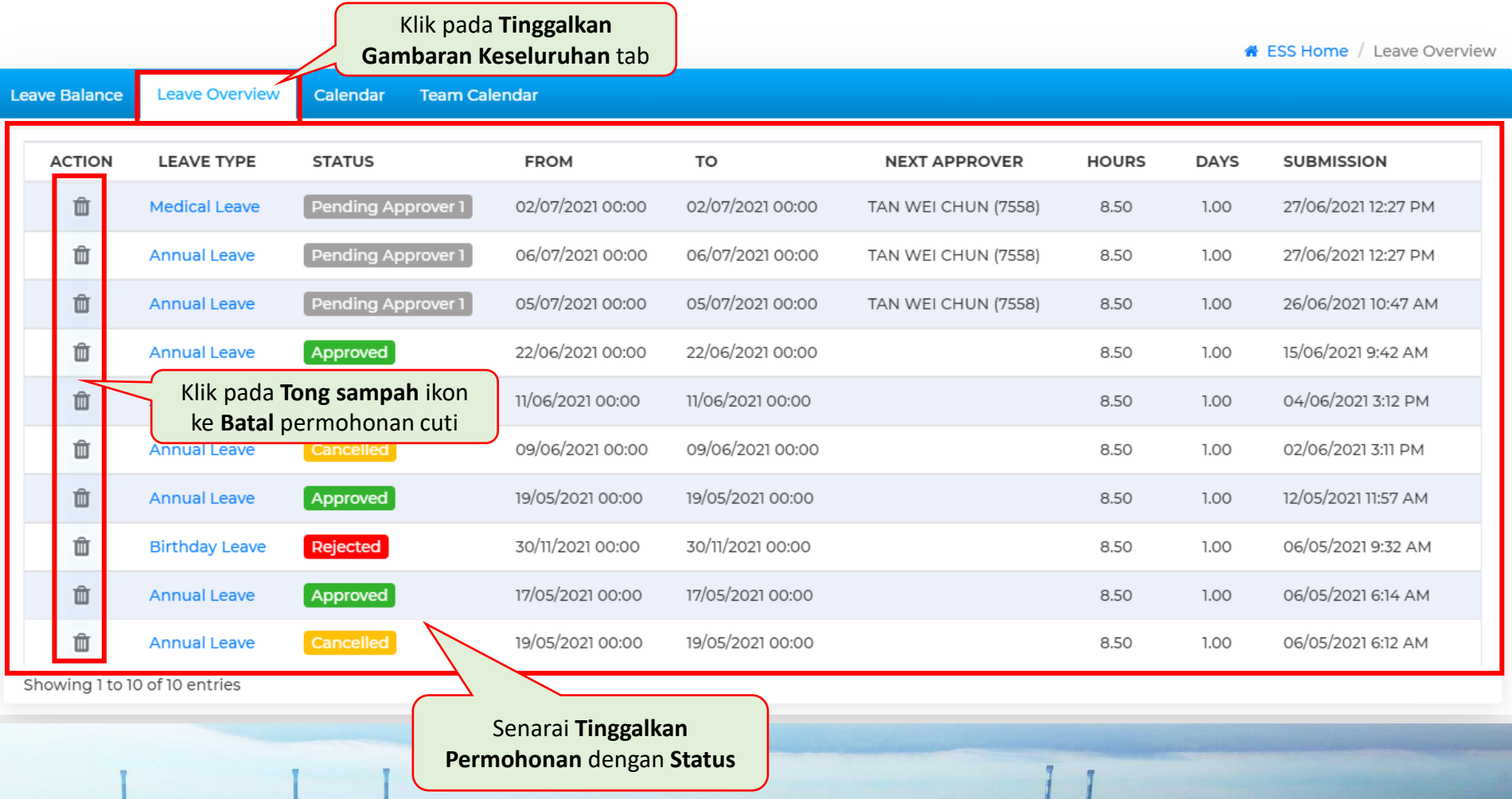

### **4. Permintaan Cuti - 7/8**

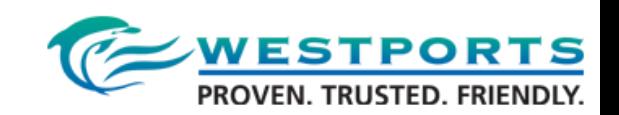

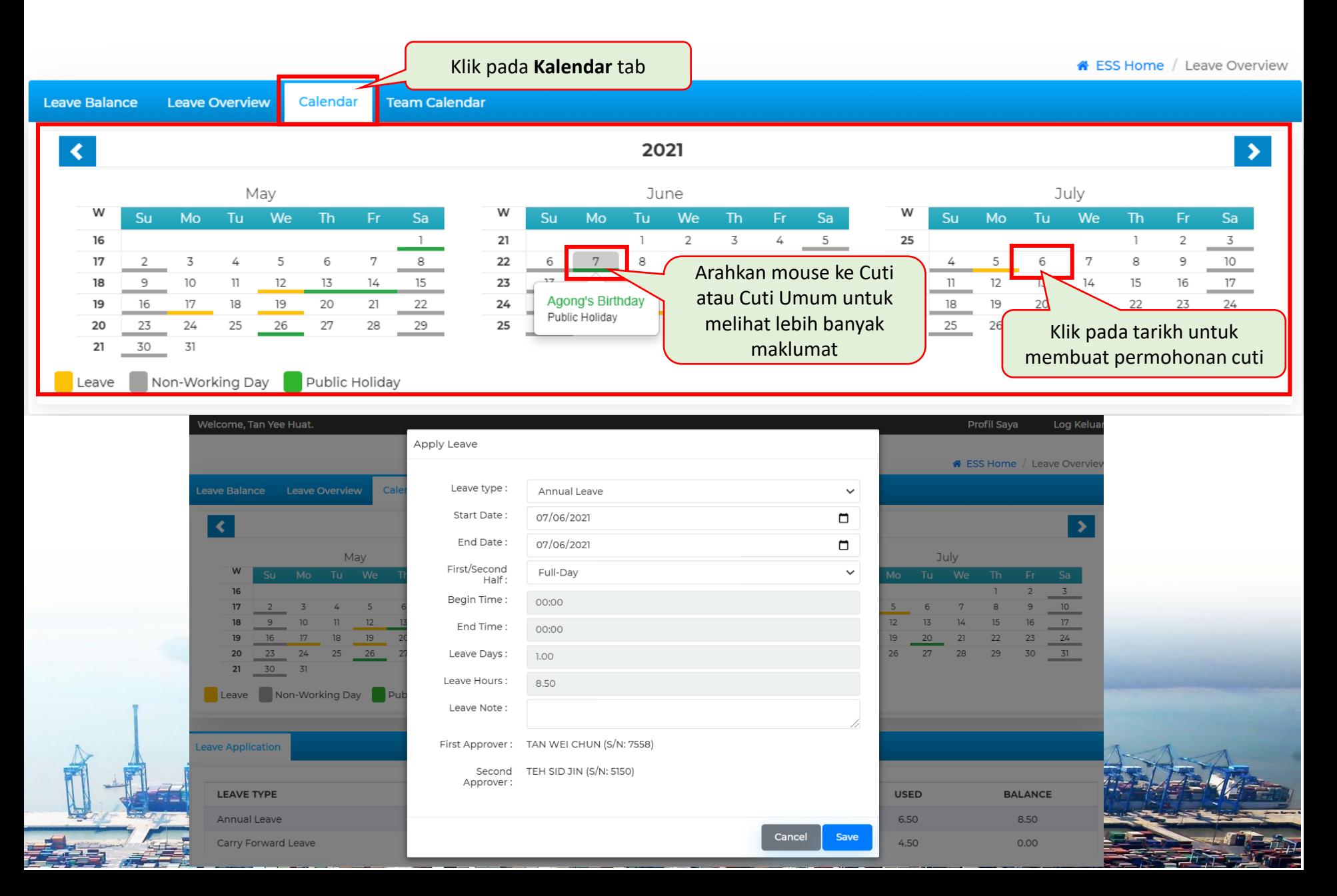

### **4. Permintaan Cuti - 8/8**

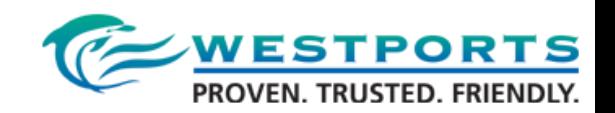

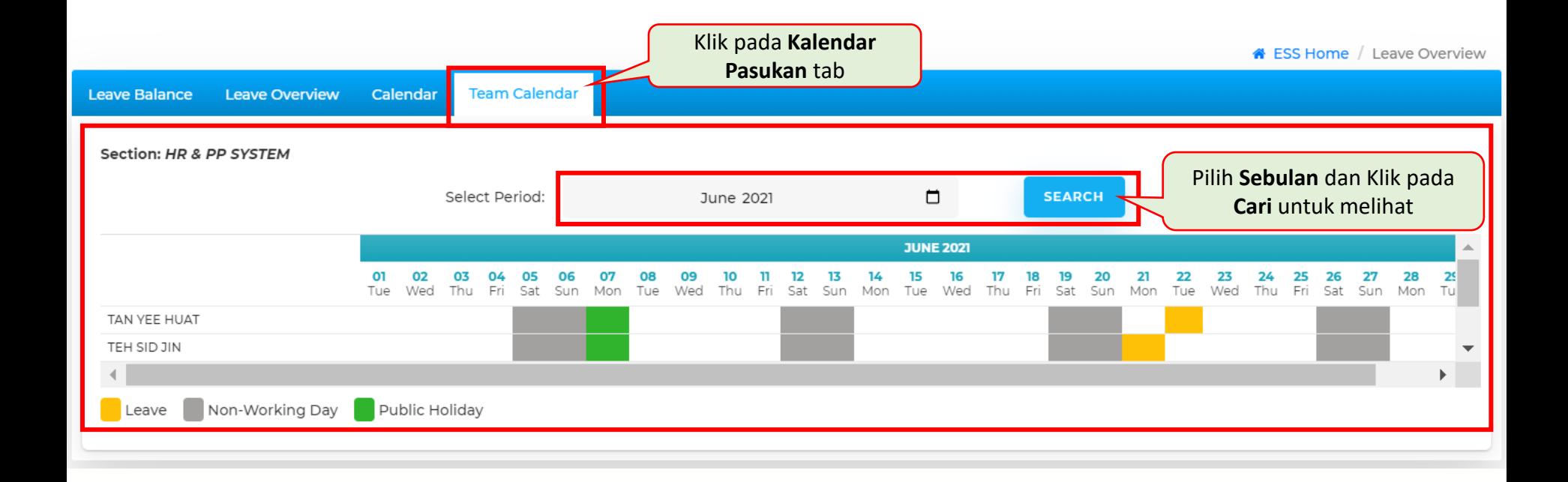

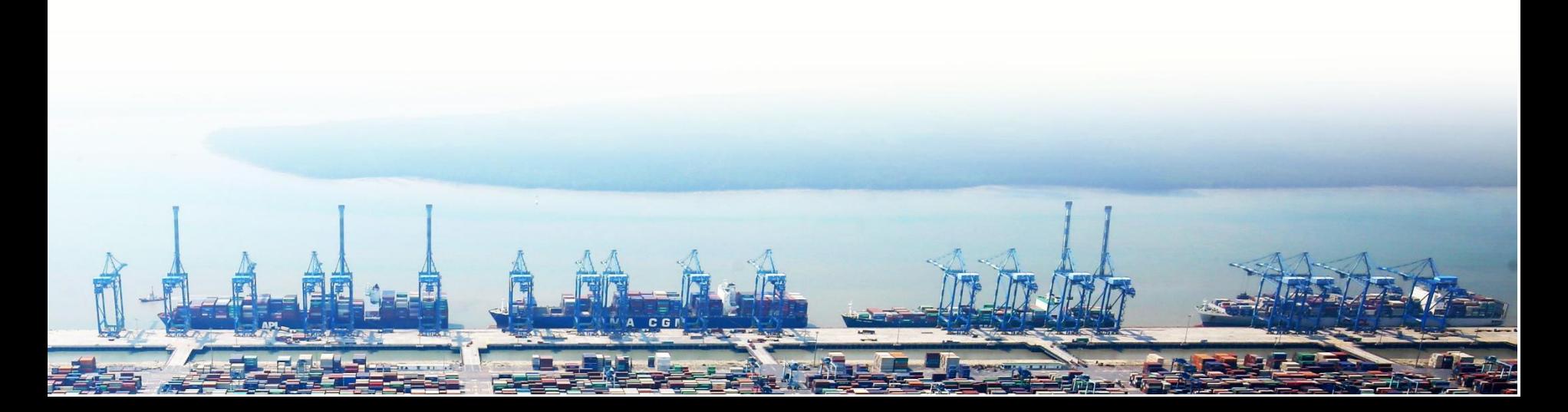

![](_page_29_Picture_0.jpeg)

![](_page_29_Picture_1.jpeg)

#### 1. System Logon

- 2. Employee Self-Service Dashboard
- 3. Personal Information
- 4. Leave Request
- **5. Time Statement**
- 6. Incentive (Total Moves) (Non-Exec only)
- 7. Loan
- 8. Status Report (Exec and Mgr Only)
- 9. Payment
- 10. Technical and HR Support

![](_page_29_Picture_12.jpeg)

### **5. Pernyataan Masa - 1/2**

![](_page_30_Picture_1.jpeg)

![](_page_30_Figure_2.jpeg)

### **5. Pernyataan Masa - 2/2**

![](_page_31_Picture_1.jpeg)

#### Untuk melihat Jam Masuk / Keluar, Cuti, Cuti Umum, Hari OT dan Tidak Berkerja

**O** Time Statement Staff ID: 19647 Full Name: TAN YEE HUAT Pilih **Sebulan** untuk June 2021 Period melihat **Export to CSV Export to PDF** Klik pada **Eksport ke CSV** atau **DATE PARTICULARS Eksport ke PDF** untuk muat turun **CLOCK-OUT HOURS WORK PLANNED TIME** 8:42 AM 5:37 PM 8.92 01-06-2021 8.50 02-06-2021 8:43 AM 5:19 PM 8.60 8.50  $\circ$ 03-06-2021 8.50 Emergency Leave 8:40 AM 5:58 PM 9.30 04-06-2021 8.50 Agong's Birthday (Public Holiday) 07-06-2021  $\overline{\phantom{a}}$  $0.00$ 9.32 8:44 AM 6:03 PM 08-06-2021 8.50 8:43 AM 6:04 PM 9.35 09-06-2021 8.50

![](_page_31_Picture_4.jpeg)

![](_page_32_Picture_0.jpeg)

![](_page_32_Picture_1.jpeg)

#### 1. System Logon

- 2. Employee Self-Service Dashboard
- 3. Personal Information
- 4. Leave Request
- 5. Time Statement
- **6. Incentive (Total Moves) (Non-Exec only)**

#### 7. Loan

- 8. Status Report (Exec and Mgr Only)
- 9. Payment
- 10. Technical and HR Support

### **6. Insentif (Jumlah Pergerakan) (Bukan Eksekutif Sahaja)**

![](_page_33_Picture_1.jpeg)

Welcome, Gopal A/I Natchiappan.

**Profil Saya** Log Keluar

Employee Self-Service Q

![](_page_33_Figure_5.jpeg)

### **6. Insentif (Jumlah Pergerakan) (Bukan Eksekutif Sahaja)**

"

![](_page_34_Picture_1.jpeg)

Untuk melihat pergerakan insentif bulanan dengan pandangan dinamik <"Dari Tarikh" ke "Hingga Tarikh">

![](_page_34_Picture_22.jpeg)

![](_page_34_Picture_4.jpeg)

![](_page_35_Picture_0.jpeg)

![](_page_35_Picture_1.jpeg)

#### 1. System Logon

- 2. Employee Self-Service Dashboard
- 3. Personal Information
- 4. Leave Request
- 5. Time Statement
- 6. Incentive (Total Moves) (Non-Exec only)

#### **7. Loan**

- 8. Status Report (Exec and Mgr Only)
- 9. Payment
- 10. Technical and HR Support

![](_page_35_Picture_12.jpeg)

### **7. Pinjaman 1/6**

![](_page_36_Picture_1.jpeg)

![](_page_36_Figure_2.jpeg)

### **7. Pinjaman 2/6**

![](_page_37_Picture_1.jpeg)

#### Terdapat 2 jenis pinjaman: Pendahuluan Festival & Gaji

![](_page_37_Picture_20.jpeg)

![](_page_37_Picture_4.jpeg)

### **7. Pinjaman 3/6**

#### Kemajuan Festival

![](_page_38_Picture_2.jpeg)

**\*** ESS Home / Loan Overview

**& ESS Home** / Loan Overview

![](_page_38_Picture_114.jpeg)

**Loan Overview Guarantor Overview** Untuk **Pinjaman Festival**, pilih **Perayaan Festival (RM800) atau (0.5 Bulan)** dari senarai pilihan jenis Apply Loan Annlies Pinjaman dan **Sebab** dari senarai pilihan Sebab pinjaman Loan Application: New Show Loan type: Loan Amount: Festival Celebration (RM800) 800 AC Loan Reason: Loan Status: Approved Please Select  $\checkmark$ Contact No: Loan Tenure:  $\mathbb{I}$ Showin **Next** Masukkan **Nombor**  Close **Submit telefon** Klik pada **Hantar** untuk mengemukakan permohonan pinjaman Success! Your loan application successfully submitted! Klik **okey** OK

### **7. Pinjaman 4/6**

![](_page_39_Picture_1.jpeg)

 $\overline{P}$ 

#### Pendahuluan Gaji

![](_page_39_Picture_80.jpeg)

### **7. Pinjaman 5/6**

![](_page_40_Picture_1.jpeg)

![](_page_40_Picture_33.jpeg)

![](_page_40_Picture_3.jpeg)

### **7. Pinjaman 6/6**

#### Kelulusan Penjamin

![](_page_41_Picture_2.jpeg)

![](_page_41_Figure_3.jpeg)

![](_page_41_Picture_4.jpeg)

![](_page_42_Picture_0.jpeg)

![](_page_42_Picture_1.jpeg)

#### 1. System Logon

- 2. Employee Self-Service Dashboard
- 3. Personal Information
- 4. Leave Request
- 5. Time Statement
- 6. Incentive (Total Moves) (Non-Exec only)

#### 7. Loan

**8. Status Report (Exec and Mgr Only)**

9. Payment

10. Technical and HR Support

#### **8. Laporan Status (Exec dan Mgr Only) 1/3**WESTPORTS<br>PROVEN. TRUSTED. FRIENDLY.

![](_page_43_Figure_1.jpeg)

## **8. Laporan Status (Exec dan Mgr Only) 2/3 WESTPORTS**

### **WESTPORT STATUS REPORT MANAGEMENT**

![](_page_44_Figure_2.jpeg)

![](_page_44_Picture_3.jpeg)

# **8. Laporan Status (Exec dan Mgr Only) 3/3 WESTPORTS**

![](_page_45_Picture_5.jpeg)

![](_page_46_Picture_0.jpeg)

![](_page_46_Picture_1.jpeg)

#### 1. System Logon

- 2. Employee Self-Service Dashboard
- 3. Personal Information
- 4. Leave Request
- 5. Time Statement
- 6. Incentive (Total Moves) (Non-Exec only)
- 7. Loan
- 8. Status Report
- **9. Payment**
- 10. Technical and HR Support

![](_page_46_Picture_12.jpeg)

#### **9. Pembayaran - 1/3**

![](_page_47_Picture_1.jpeg)

![](_page_47_Figure_2.jpeg)

### **9. Pembayaran - 2/3**

![](_page_48_Picture_1.jpeg)

#### Untuk melihat penyata gaji, borang EA dan Borang PCB2

![](_page_48_Picture_31.jpeg)

**9. Pembayaran - 3/3**

![](_page_49_Picture_1.jpeg)

![](_page_49_Figure_2.jpeg)

![](_page_49_Picture_3.jpeg)

![](_page_50_Picture_0.jpeg)

![](_page_50_Picture_1.jpeg)

#### 1. System Logon

- 2. Employee Self-Service Dashboard
- 3. Personal Information
- 4. Leave Request
- 5. Time Statement
- 6. Incentive (Total Moves) (Non-Exec only)
- 7. Loan
- 8. Status Report
- 9. Payment
- **10. Technical and HR Support**

![](_page_50_Picture_12.jpeg)

### **10. Sokongan Teknikal dan Sumber Daya Manusia - 1/3**

![](_page_51_Picture_1.jpeg)

**Paparan Mudah Alih**

![](_page_51_Picture_4.jpeg)

### **1. Pergi ke Telegram 2. Cari "Tiket Westports"**

![](_page_51_Picture_6.jpeg)

#### **3. Klik pada pautan**

![](_page_51_Picture_8.jpeg)

![](_page_51_Picture_9.jpeg)

### **10. Sokongan Teknikal dan Sumber Daya Manusia - 2/3**

![](_page_52_Picture_1.jpeg)

Pautan: **http://172.21.30.72/request/open.php**

![](_page_52_Figure_3.jpeg)

### **10. Sokongan Teknikal dan Sumber Manusia - 3/3**

![](_page_53_Picture_1.jpeg)

**Teknikal:**

Anthony Tan [anthony@Westports.com.my](mailto:Anthony@Westports.com.my) EXT: 591

Teh Sid Jin [sidjin@Westports.com.my](mailto:sidjin@Westports.com.my) EXT: 368

#### **Sumber Manusia:**

Aaron Jayapragasam A / L Victor [aaron@Westports.com.my](mailto:aaron@Westports.com.my) EXT: 548

Syahira Binti Daud [syahira@Westports.com.my](mailto:syahira@Westports.com.my) EXT: 550

![](_page_54_Picture_0.jpeg)

# Terima kasih

![](_page_54_Picture_2.jpeg)